# **EPOS**

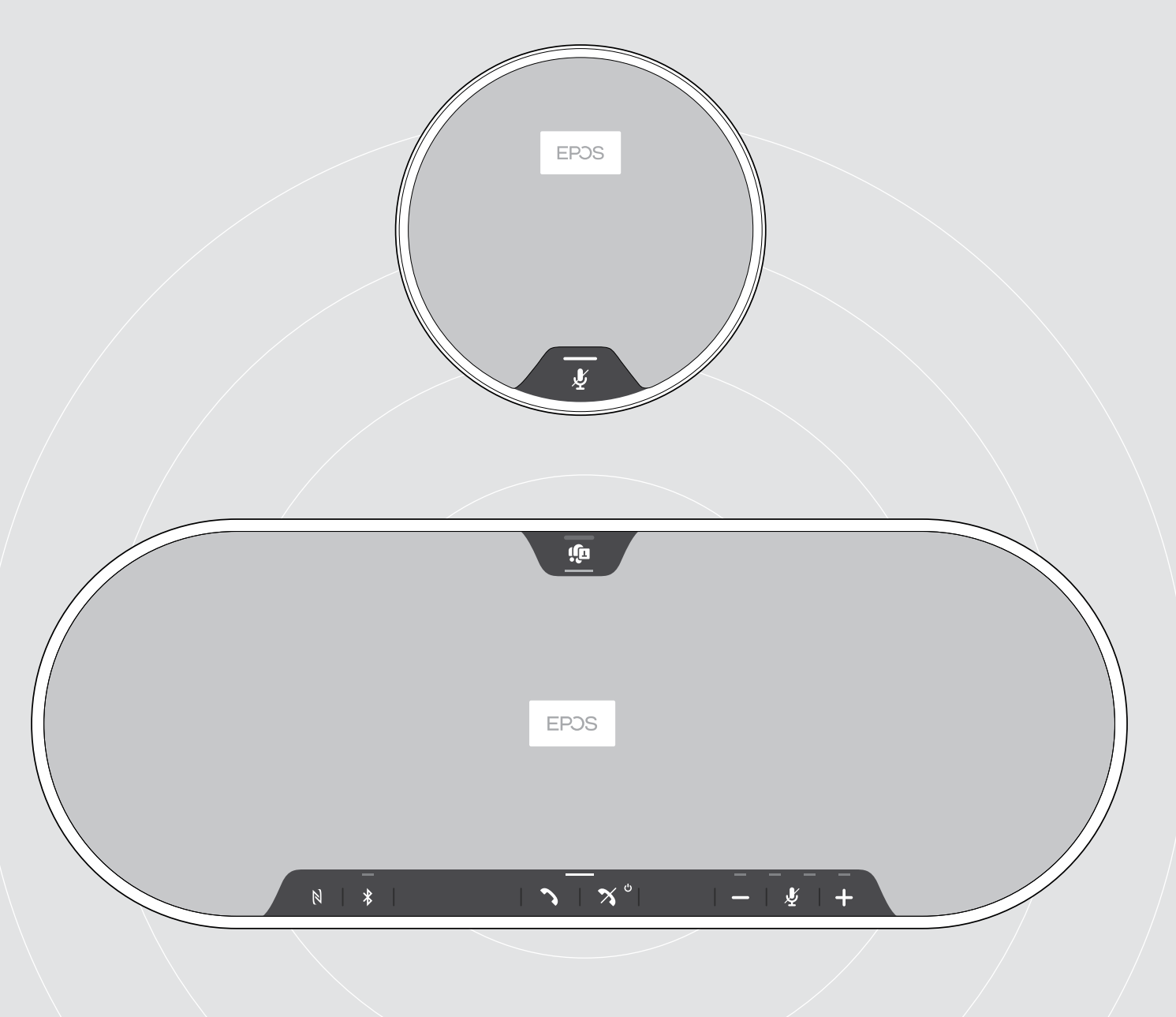

# EXPAND 80T | EXPAND 80 Mic

Bluetooth® Speakerphone | Expansion microphone

User Guide

 $\overline{1}$ 

# **Contents**

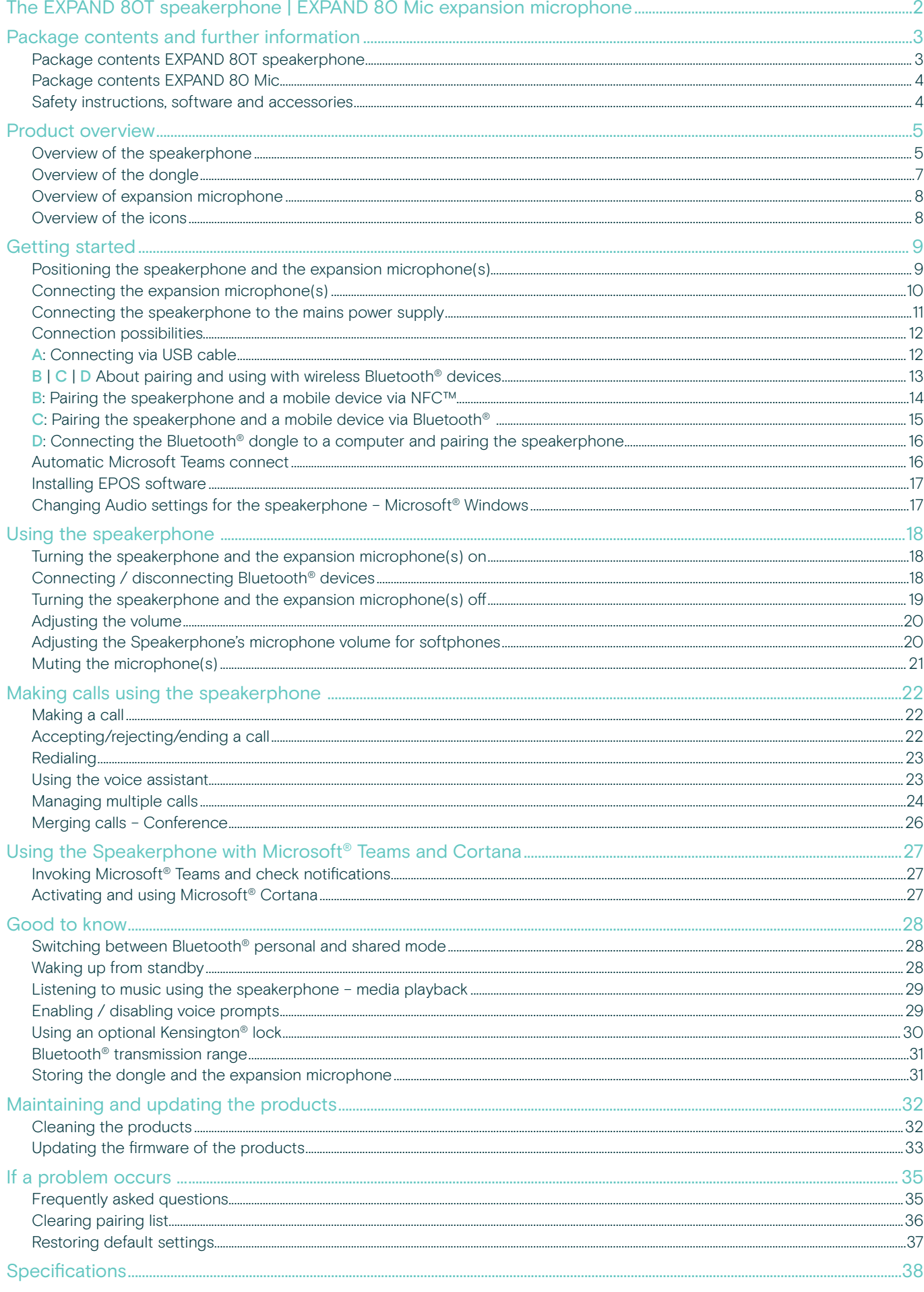

# <span id="page-2-0"></span>The EXPAND 80T speakerphone | EXPAND 80 Mic expansion microphone

## The EXPAND 80T speakerphone

Unite colleagues with a premium, scalable Bluetooth® speakerphone for up to 16 in-room participants.

Thanks to six adaptive, beamforming microphones that isolate the human voice from room reverb and ambient noise, everyone in the room can be heard and colleagues out of the office are closer to the conversation.

Connect easily via Bluetooth, USB-C or NFC and listen as the room fills up with rich, natural sound – perfect for dynamic conferences and audio-visual presentations.

Crafted with high-quality materials and fabric by Kvadrat, you get enhanced sound and a professional aesthetic of your workplace.

For even larger meetings, expansion microphones allow you to adapt to the demands of your business.

EXPAND 80T offers a space to meet and align in real time – enabling the confidence and clarity that boosts collective performance.

# The EXPAND 80 Mic

Boost the range of your EXPAND 80T speakerphone with expansion microphones that enable superb call clarity optimized for UC and certified for Microsoft Teams.

Attach one or two microphones to fit the size of your meeting room and optimize your collaborations.

Ensure effective communication where all participants are close to noise-cancelling microphones that deliver excellent voice clarity.

Maintain a professional, stylish conference table with smart cable management developed for optimal system function and ease of use.

Crafted from the same high-quality materials as EXPAND 80T, EXPAND 80 Mic creates a unified look and feel to your meeting room and elevates the interior design.

Extend the range and possibilities of your EXPAND 80T conference solution and empower the performance of your entire team.

## Key benefits & features

#### Get your message through with EPOS Voice™

Six adaptive, beamforming microphones and DSP intelligently isolate voices from room reverb and ambient noise

#### Rich, natural sound

Powerful ultra-low distortion speaker in a unique patent pending suspended speaker box fills the room with outstanding sound

#### Superior craftsmanship, statement Scandinavian design

Crafted with high-quality materials and sound-enhancing fabric by Kvadrat with a premium, minimalist aesthetic

#### Expand your meetings

Attach up to two expansion microphones for larger meetings

#### Set up your conference call in seconds

Enjoy multiple connectivity options, an intuitive user interface and one touch access to Microsoft Teams

### Key benefits & features

#### Larger meetings UC optimized, and Microsoft Teams certified

For larger meetings attach up to two expansion microphones for a UC optimized and Microsoft Teams certified experience

#### Ensure everyone is heard clearly

Each EXPAND 80 Mic contains 4 beamforming microphones, so every in-room participant is always close to a microphone

#### Smart cable management for professional, stylish meetings

Customize cable length to your meeting room with smart cable management for an optimal system setup

#### Plug and play conferencing

Simply plug into the EXPAND 80T and start your meeting. Once connected the entire set-up acts as one integrated system

#### Statement Scandinavian design

With sleek, minimal aesthetic and high-quality materials that match EXPAND 80T

# <span id="page-3-0"></span>Package contents and further information

# Package contents EXPAND 80T speakerphone

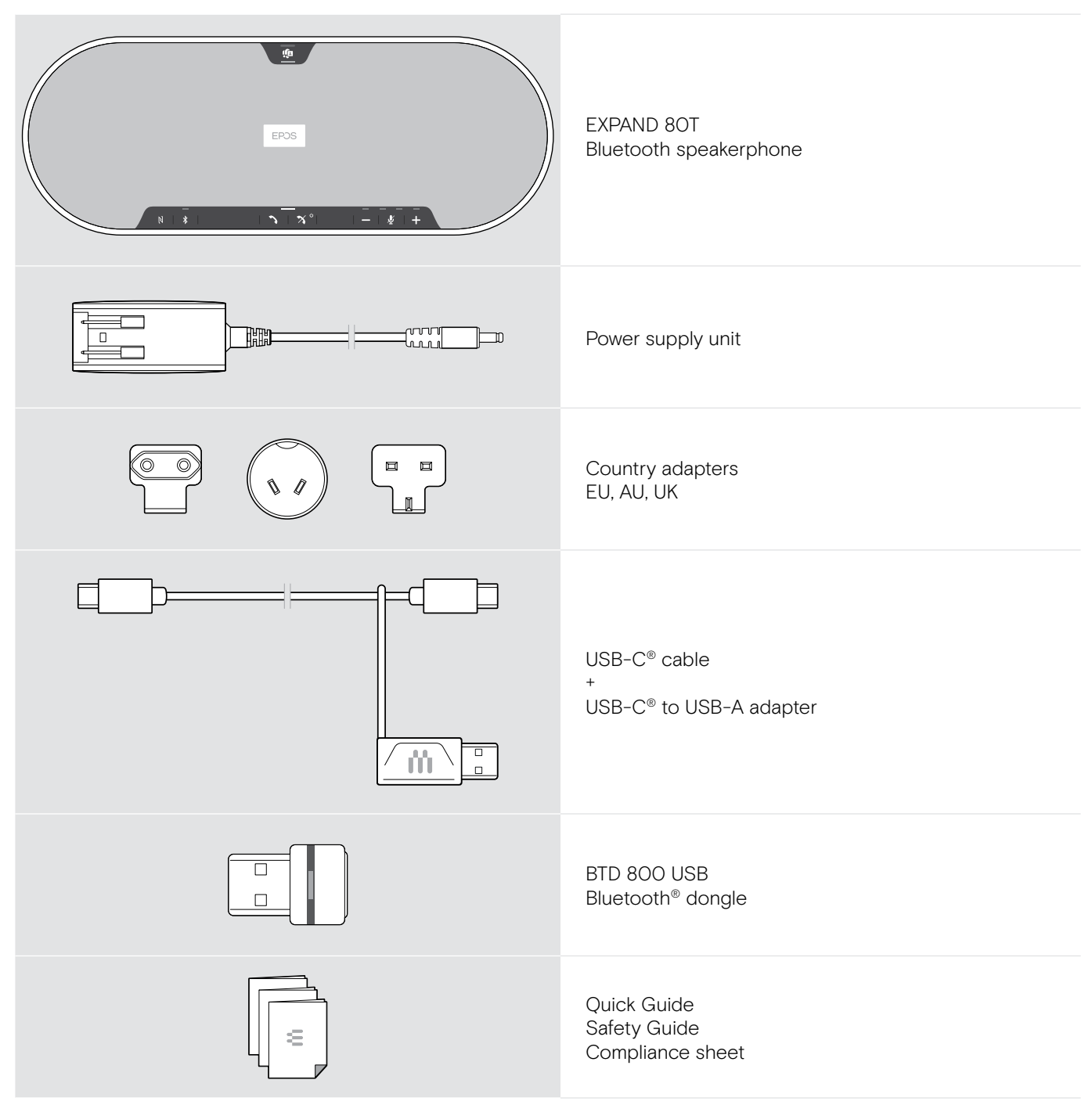

## <span id="page-4-0"></span>Package contents EXPAND 80 Mic

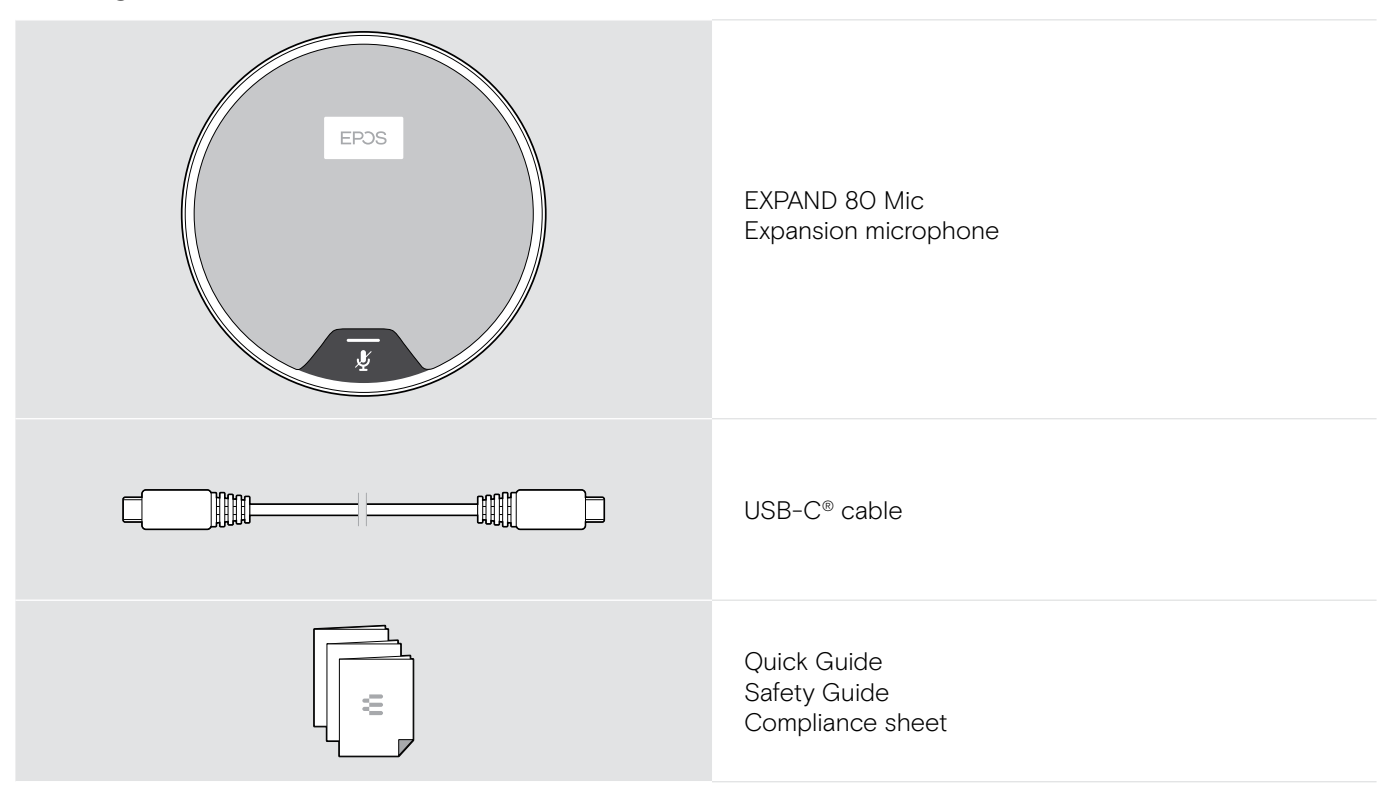

# Safety instructions, software and accessories

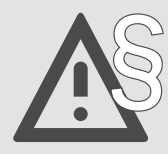

For safety instructions, consult the Safety Guide.

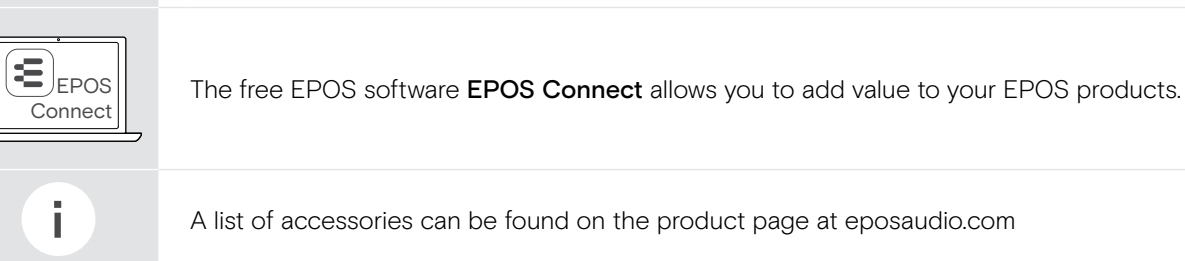

# <span id="page-5-0"></span>Product overview

# Overview of the speakerphone

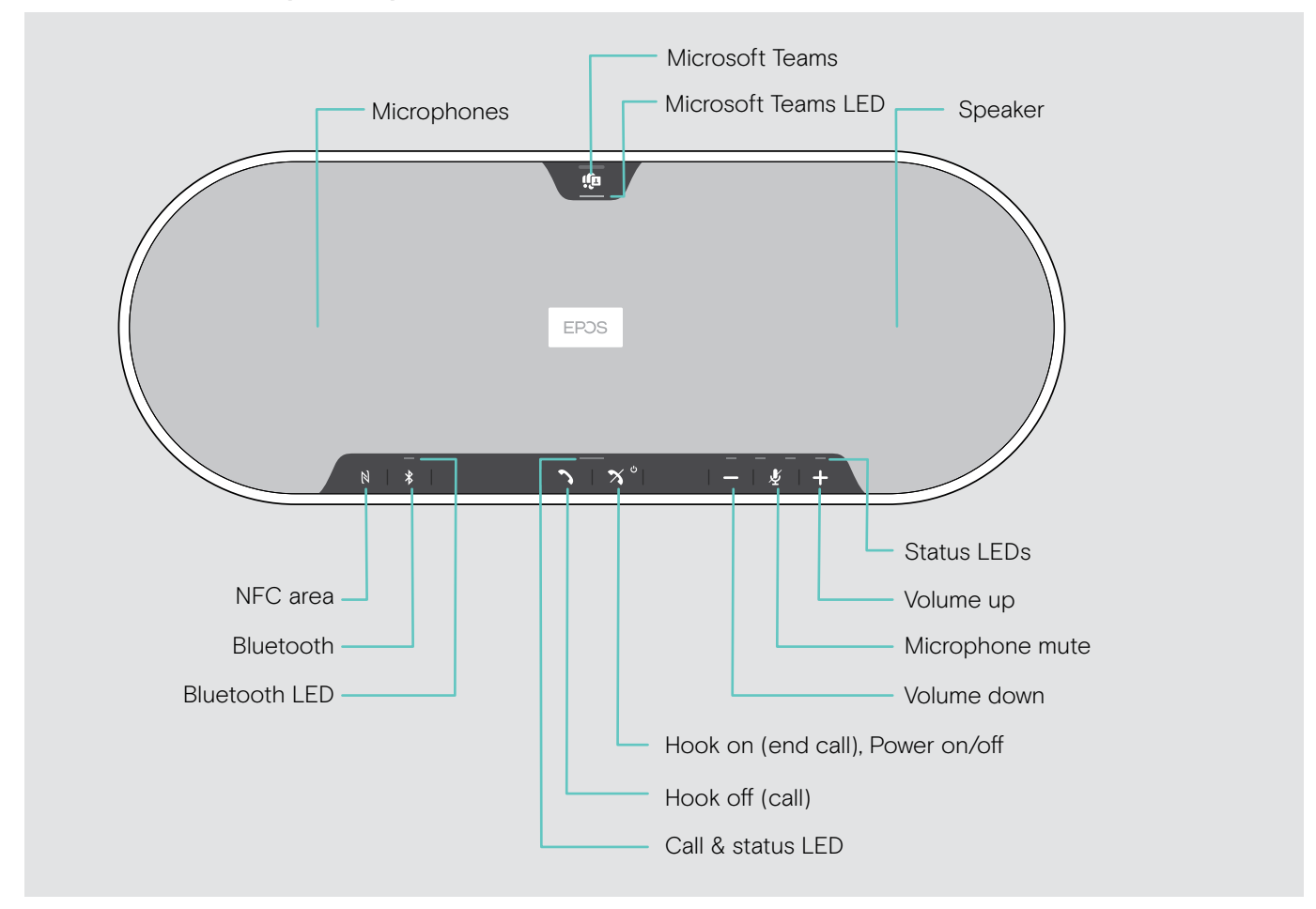

#### Overview of the bottom

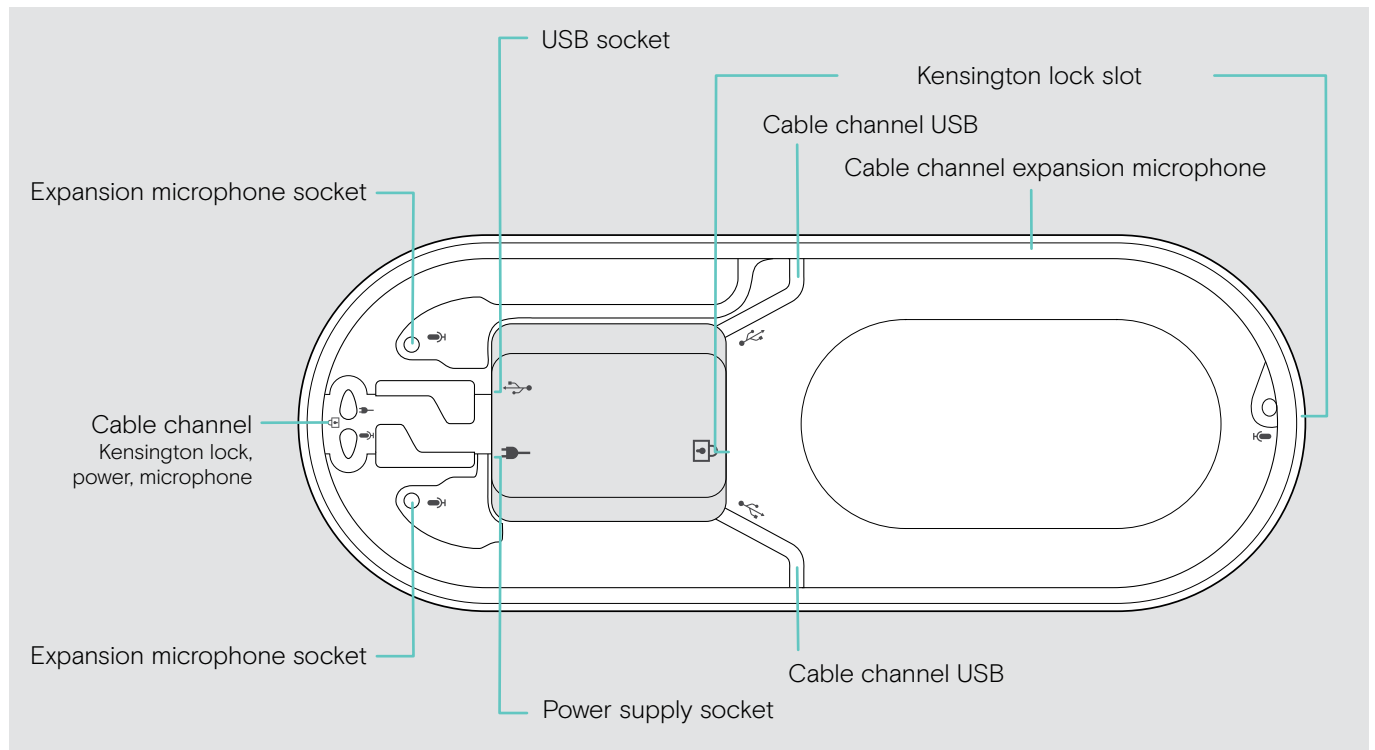

## LED overview

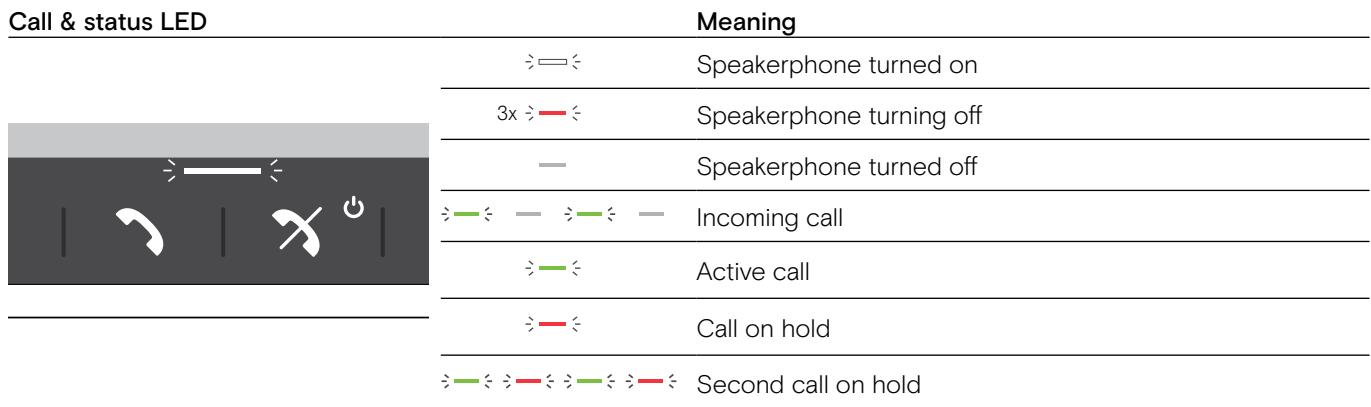

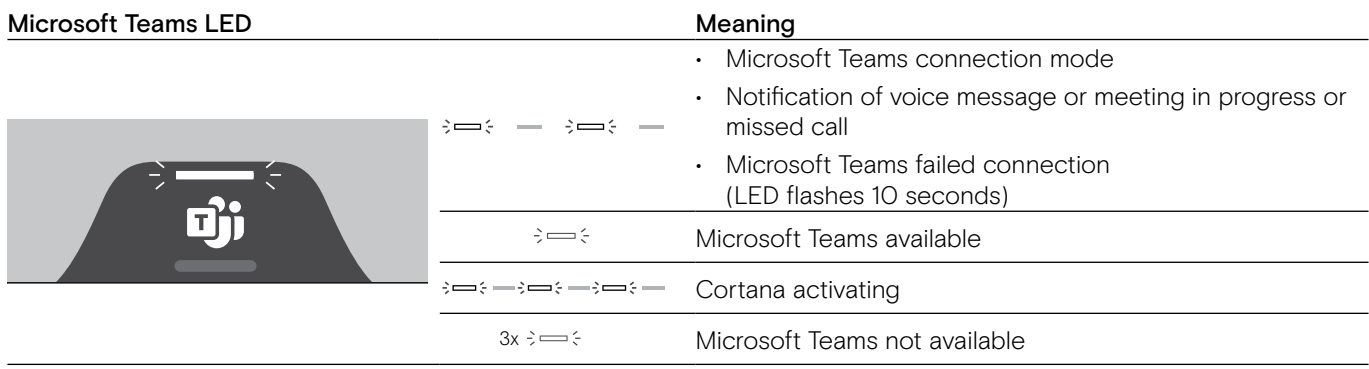

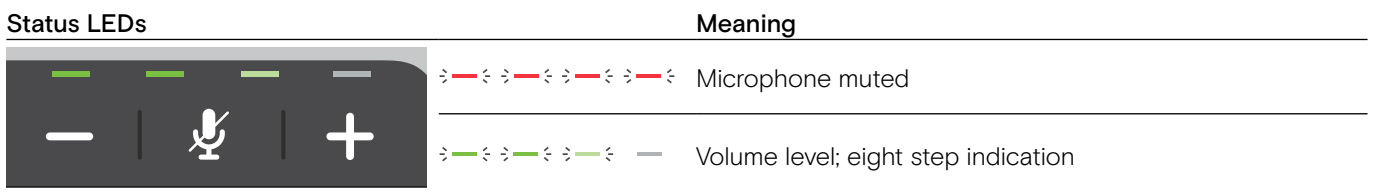

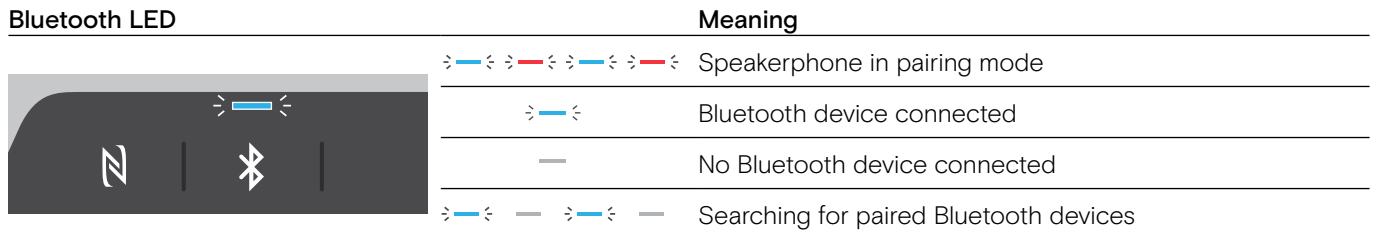

# <span id="page-7-0"></span>Overview of the dongle

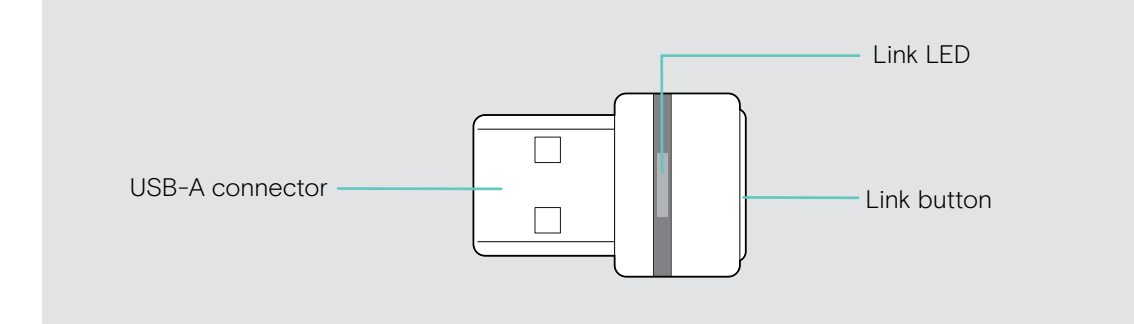

#### LED overview

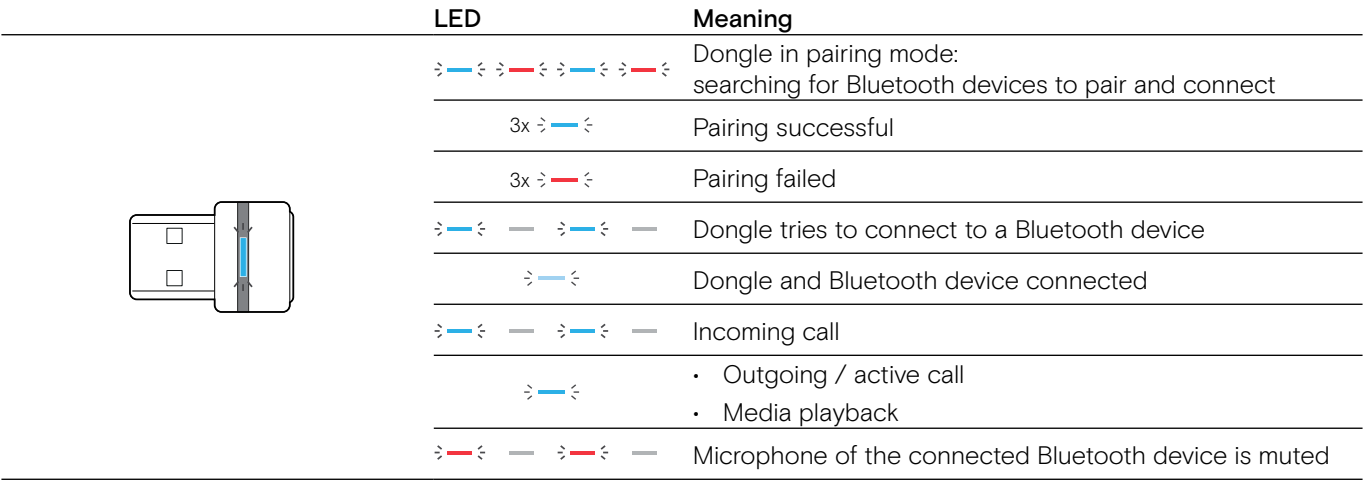

# <span id="page-8-0"></span>Overview of expansion microphone

The expansion microphone EXPAND 80 Mic is available as an accessory. A list of accessories can be found on the product page at eposaudio.com.

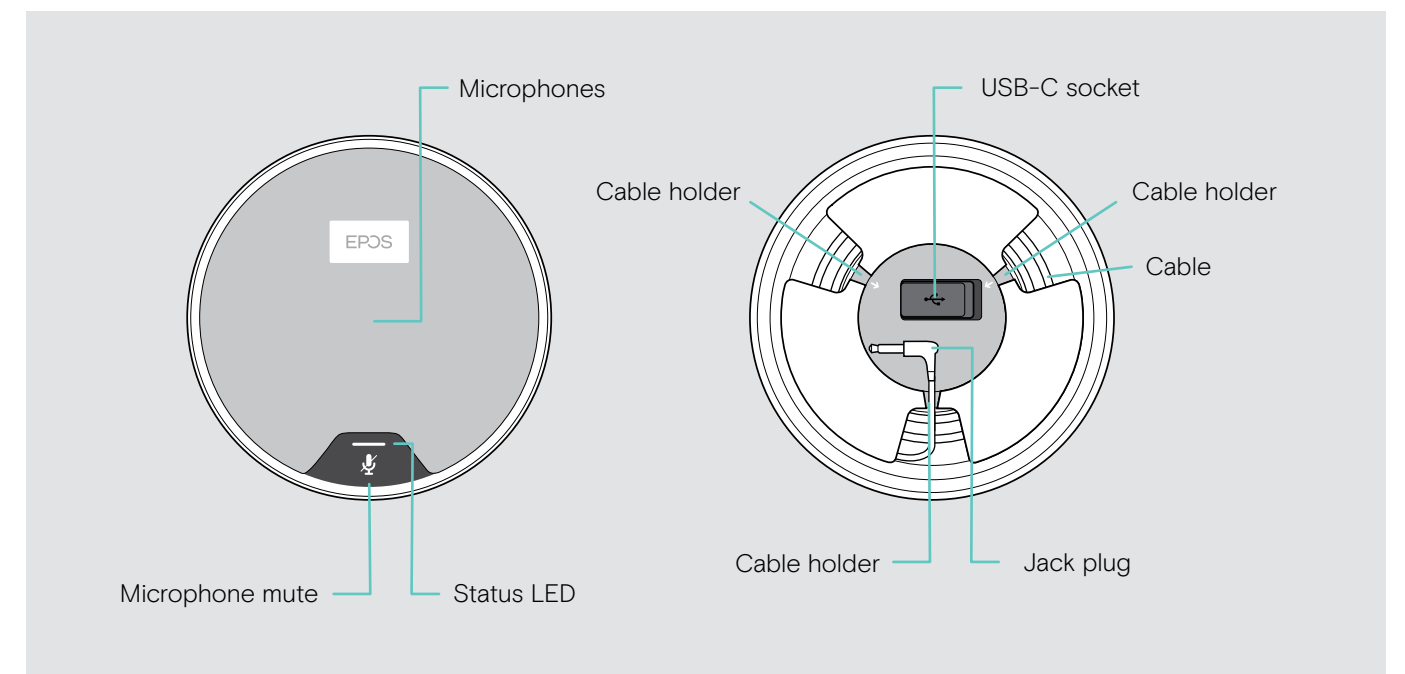

#### LED overview

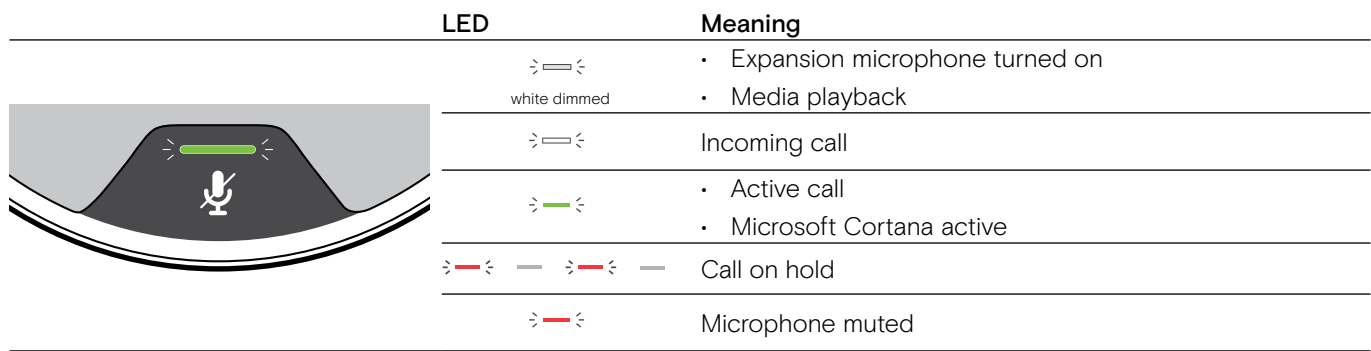

## Overview of the icons

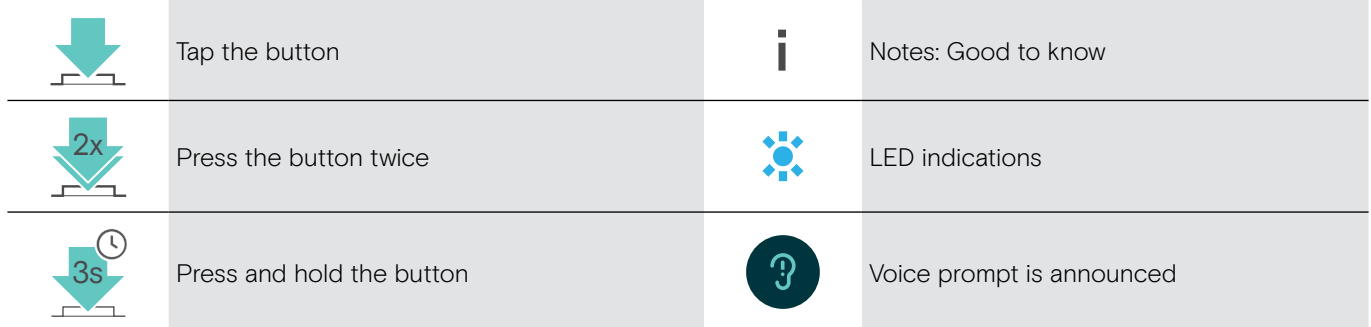

# <span id="page-9-0"></span>Getting started

# Positioning the speakerphone and the expansion microphone(s)

You can use the speakerphone in meeting rooms with up to 7 participants. > Place the speakerphone in the middle of the table for optimal sound.

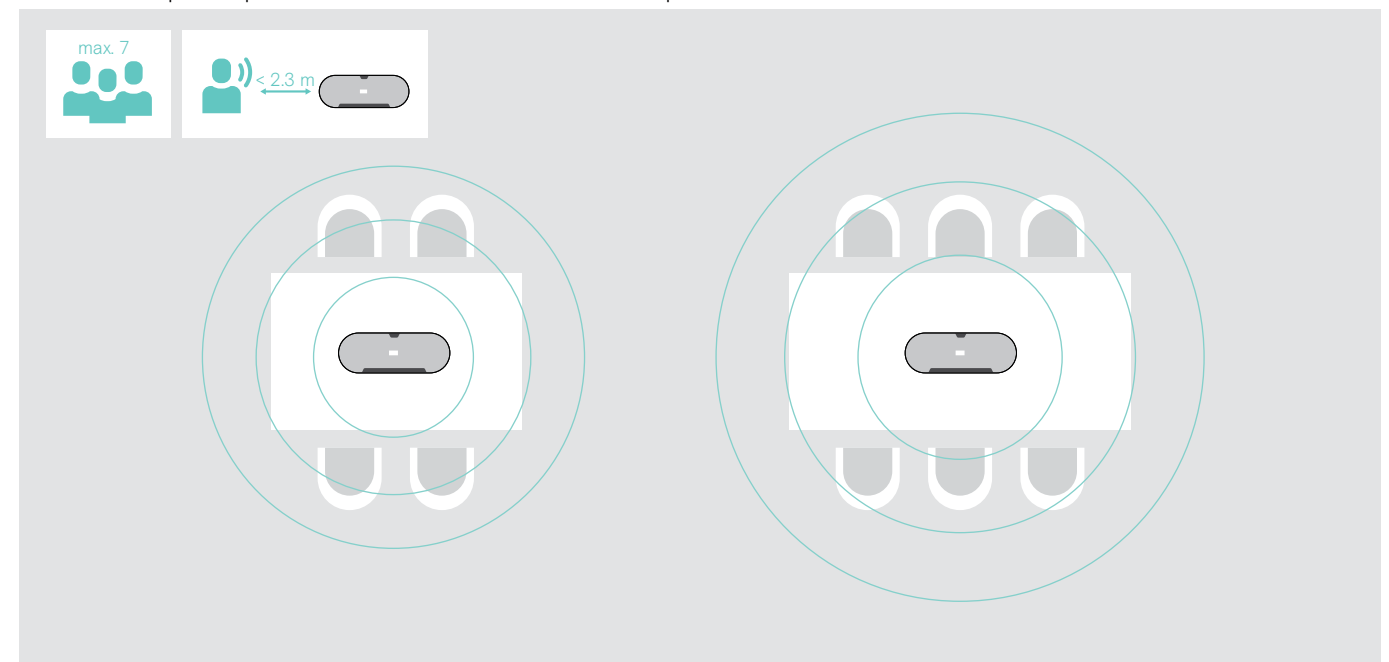

For larger rooms with more participants you can connect expansion microphones.

> Place the expansion microphone in the middle of the table and connect it – see next page.

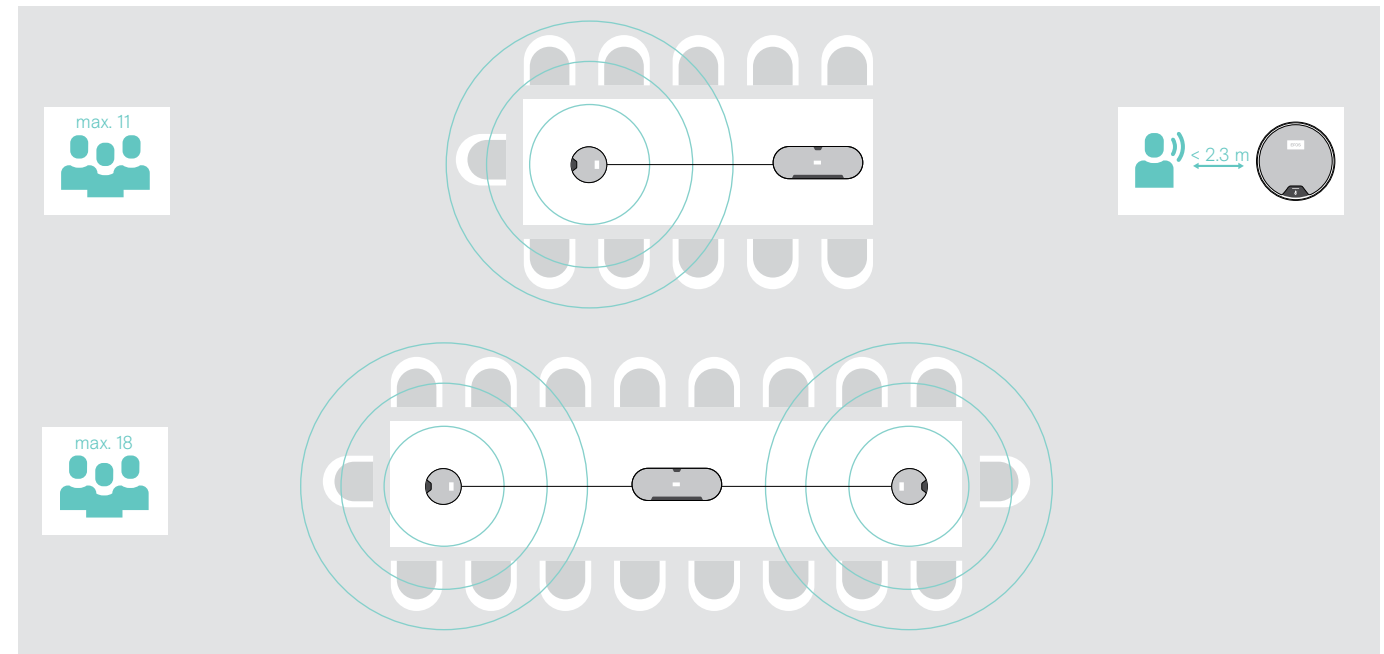

# <span id="page-10-0"></span>Connecting the expansion microphone(s)

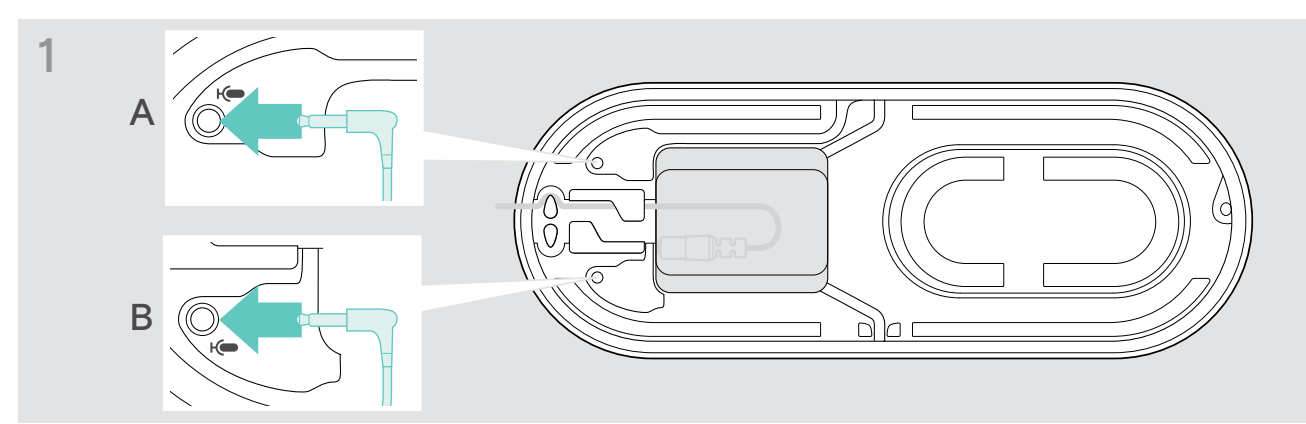

> Connect the microphone plug to one of the expansion microphone sockets. The expansion microphone turns on or off automatically with the speakerphone.

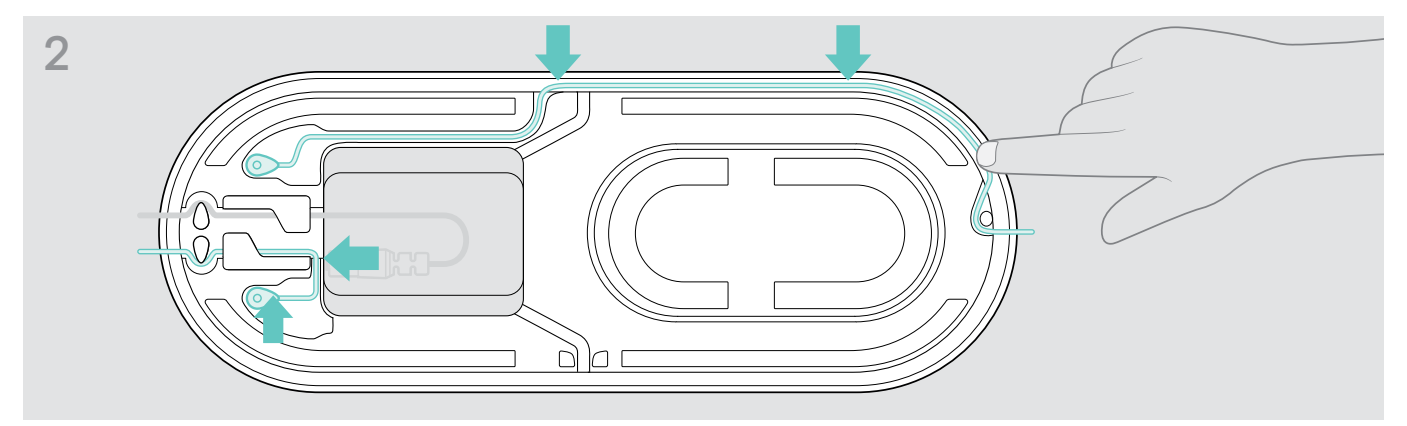

> Put the cable into the cable channel to secure it.

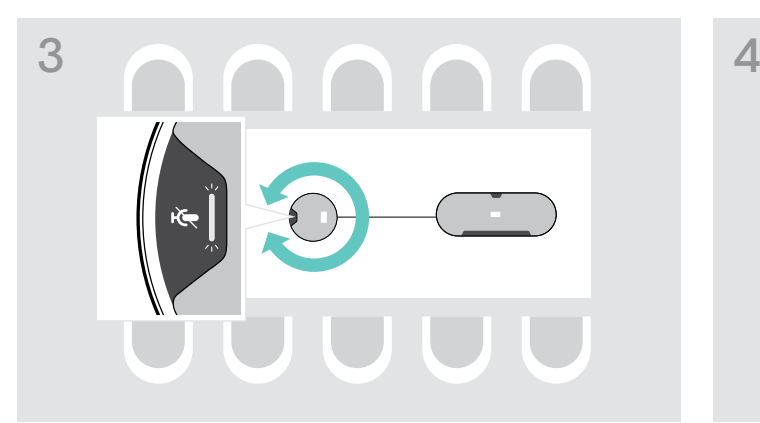

> Rotate the expansion microphone so that the mute button faces away from the speakerphone.

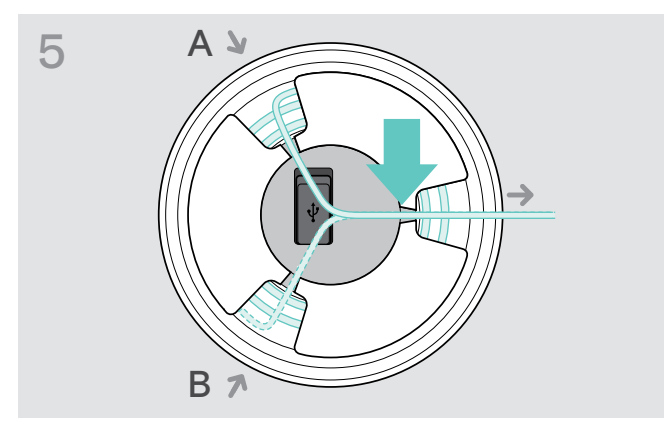

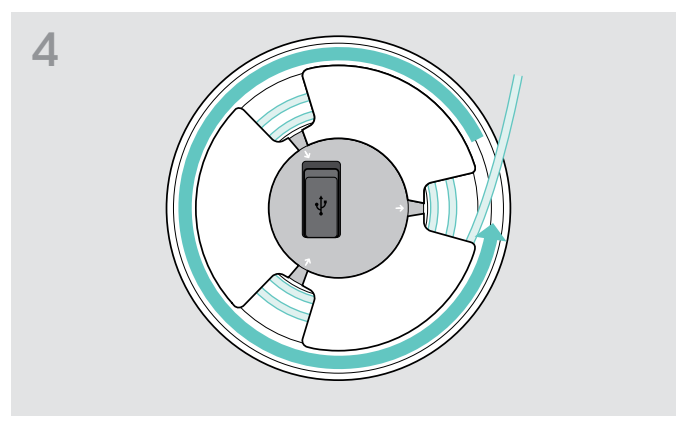

- > Align the cable length on the table and roll up the excess cable.
- > Secure the cable in the holders.

in.

# <span id="page-11-1"></span><span id="page-11-0"></span>Connecting the speakerphone to the mains power supply

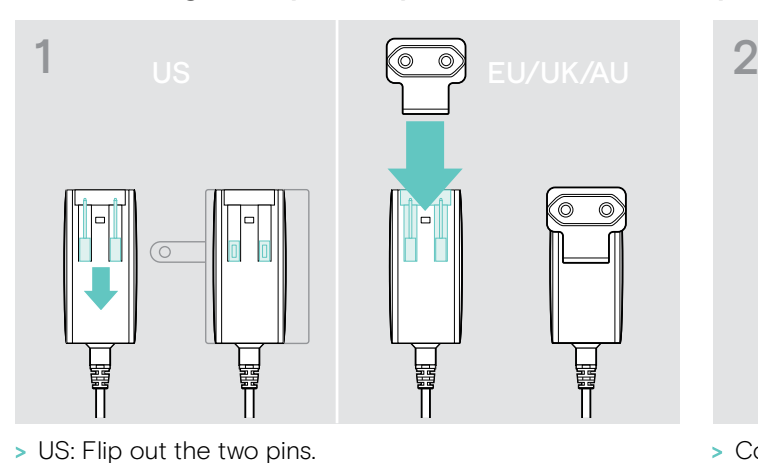

> EU/UK/AU: Select a suitable country adapter and slide it

- I.  $\overline{a}$
- > Connect the power supply to the power supply socket.
- 3  $\subset$ IN  $\subset$
- > Put the cable into the cable channel to secure it.

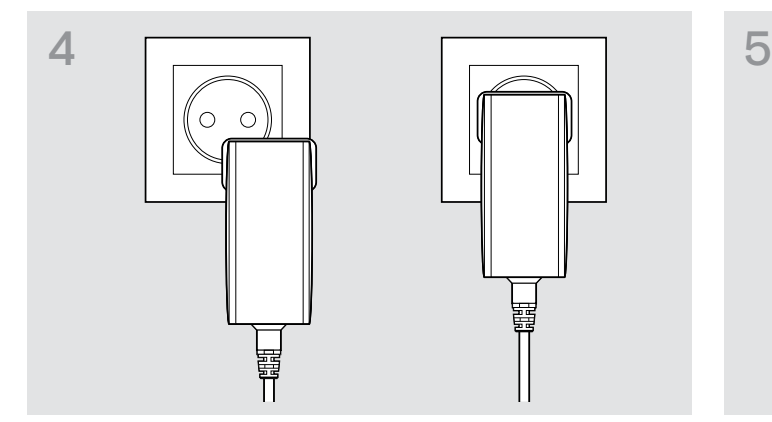

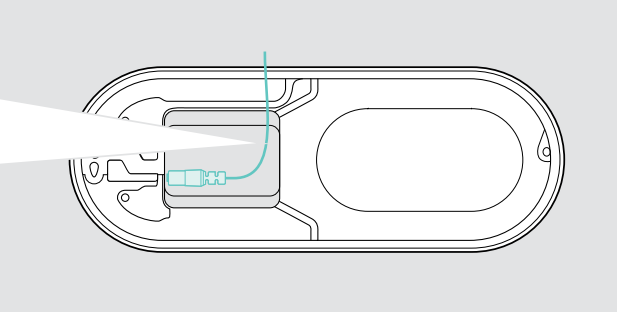

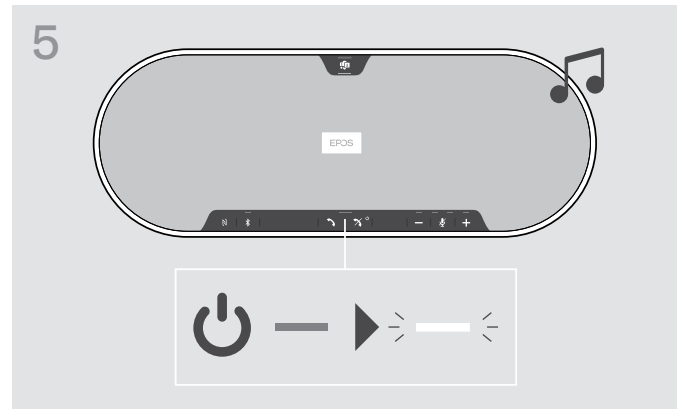

> Plug the power supply unit into a wall socket. The speakerphone switches on. The LED lights up white

# <span id="page-12-0"></span>Connection possibilities

The speakerphone can be connected via:

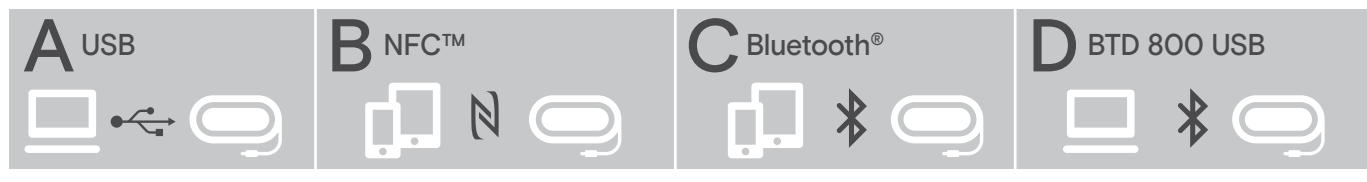

<span id="page-12-1"></span>

A: USB cable **B: Bluetooth via NFC C: Bluetooth C: Bluetooth D: Bluetooth** via dongle

# A: Connecting via USB cable

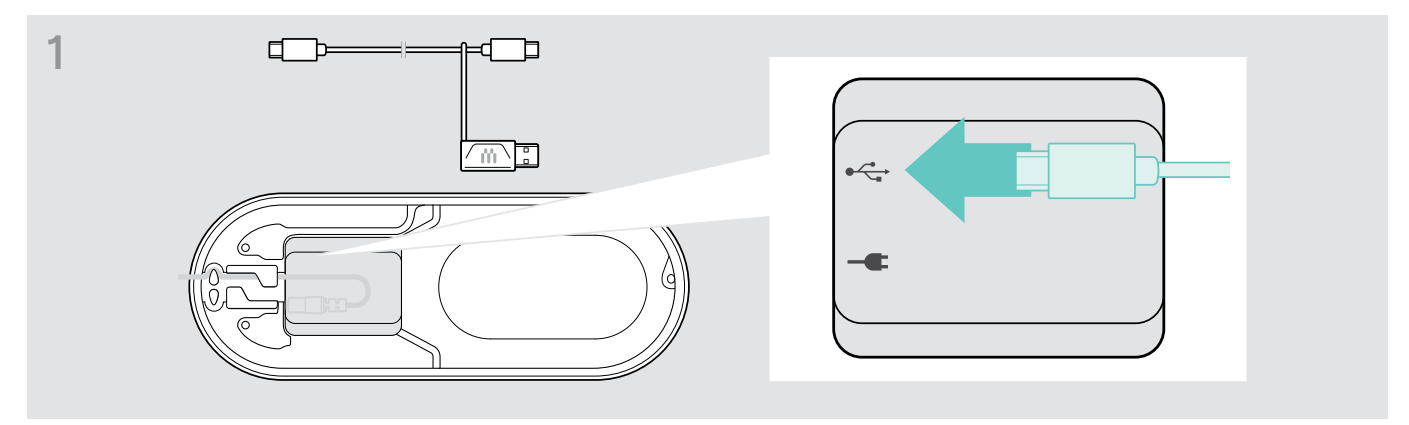

> Connect the USB plug to the USB socket.

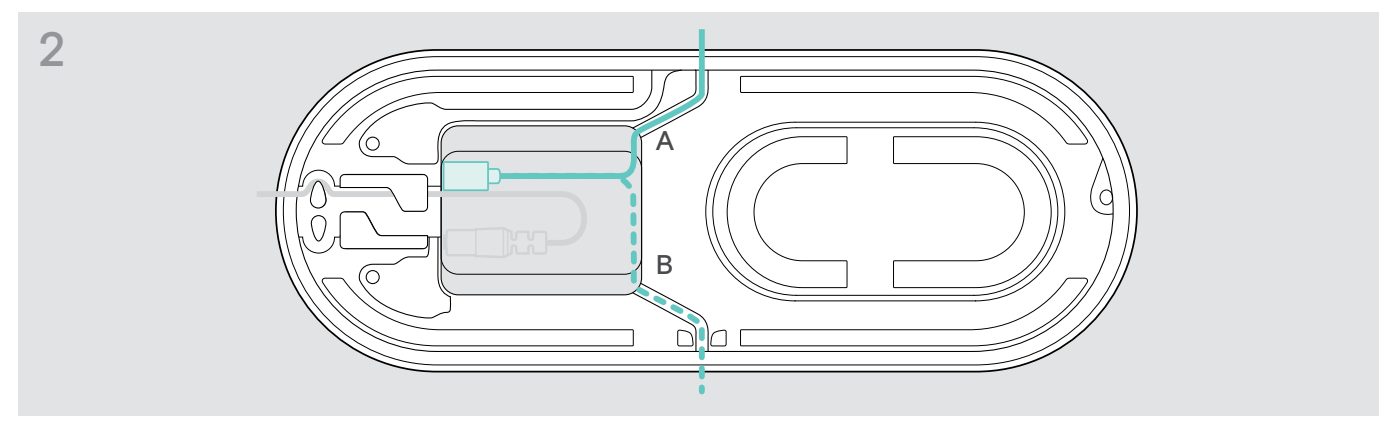

> Put the cable into the cable channel (A or B) to secure it.

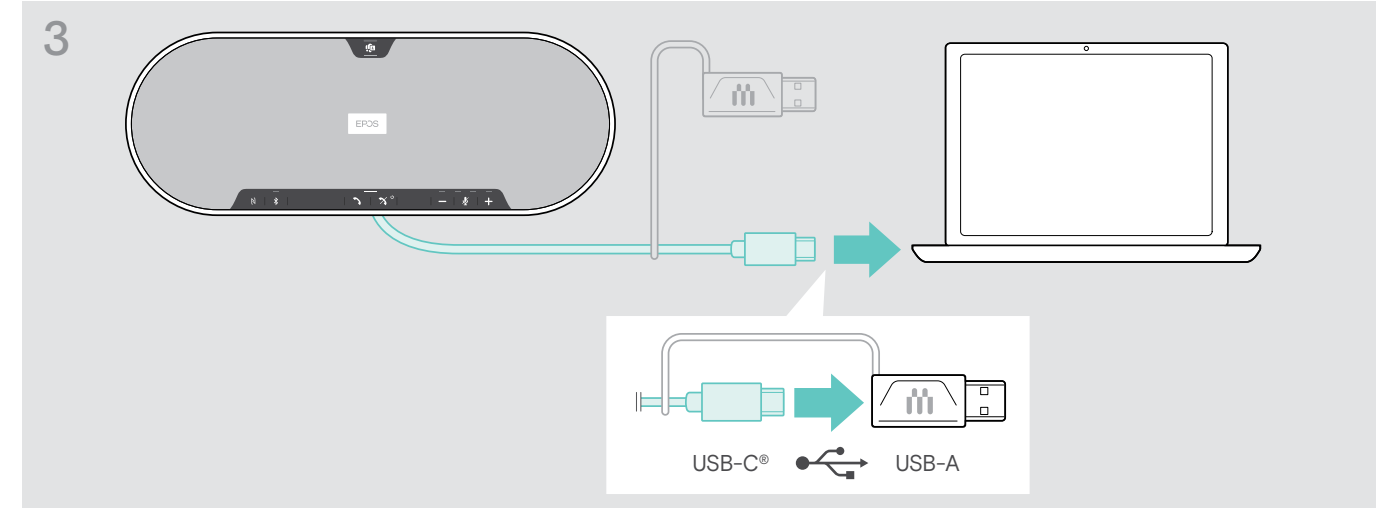

> Connect the USB connector directly to a USB-C port or to a USB-A port using the included adapter. The speakerphone turns on automatically. The LED lights up white.

# <span id="page-13-1"></span><span id="page-13-0"></span>B | C | D About pairing and using with wireless Bluetooth<sup>®</sup> devices

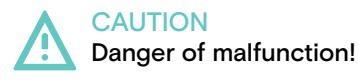

The transmitted radio waves of mobile phones can impair the operation of sensitive and unprotected devices.

> Only make calls with the speakerphone in locations where wireless Bluetooth transmission is permitted.

The speakerphone complies with the Bluetooth 5.0 standard. In order to transmit data wirelessly, you have to pair your speakerphone with Bluetooth devices that support "hands free profile" (HFP), "headset profile" (HSP) or "advanced audio distribution profile" (A2DP).

The speakerphone can be paired to:

- a mobile device: via NFC™ (B, see page [14\)](#page-14-1) or via Bluetooth (C, see page [15\)](#page-15-1) or
- the BTD 800 USB dongle: via Bluetooth (D, see page [16\)](#page-16-1).

The speakerphone can be set to personal or shared mode (see page [28](#page-28-1)). The default setting is shared mode. In this mode pairing must be performed every time when connecting a device via Bluetooth.

Default functionality (shared mode):

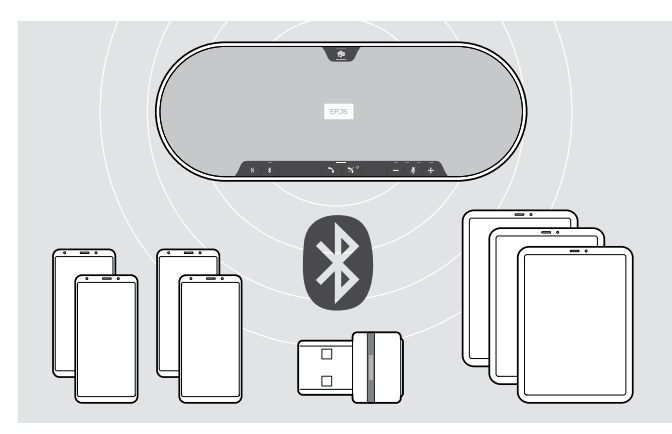

The speakerphone can save up to eight paired Bluetooth devices. If you pair the speakerphone with a ninth Bluetooth device, the saved connection profile of the least recently used device will be overwritten. If you want to re-establish a connection with this device, you have to pair the speakerphone again.

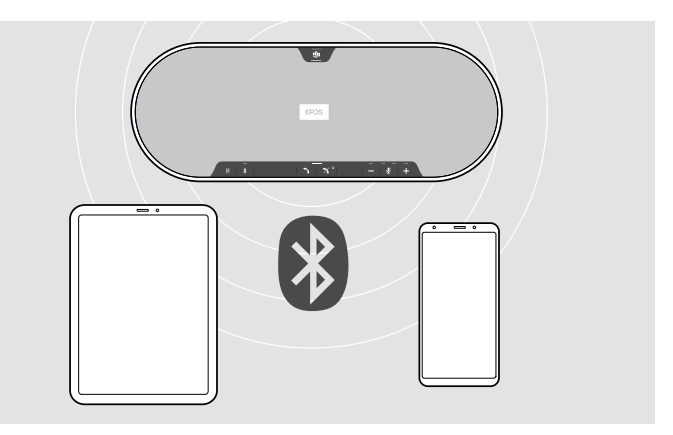

The speakerphone can be wirelessly connected to two devices at the same time.

You can only connect another device by disconnecting one of the already connected devices.

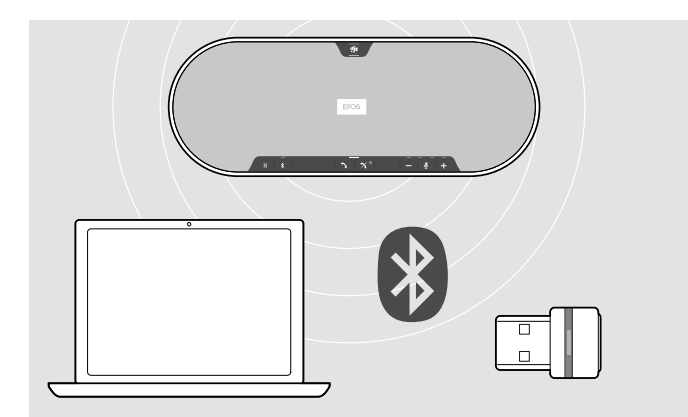

The speakerphone can be used wirelessly with a computer. You can use:

- the computer's built in Bluetooth functionality or
- the BTD 800 USB dongle.

Î.

# <span id="page-14-1"></span><span id="page-14-0"></span>B: Pairing the speakerphone and a mobile device via NFC™

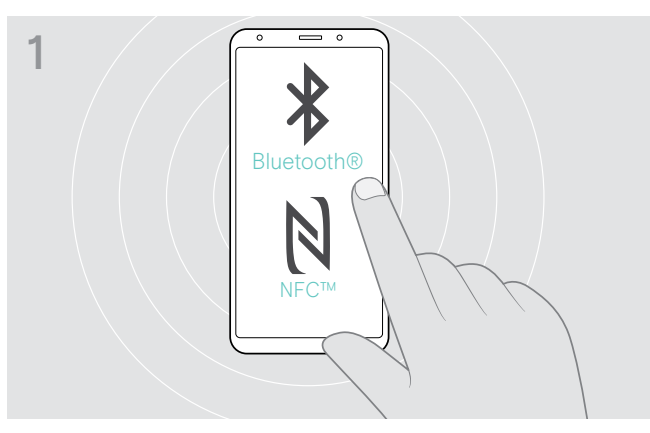

> Activate Bluetooth and NFC (Near Field Communication) on your mobile device – see instruction manual of your mobile device.

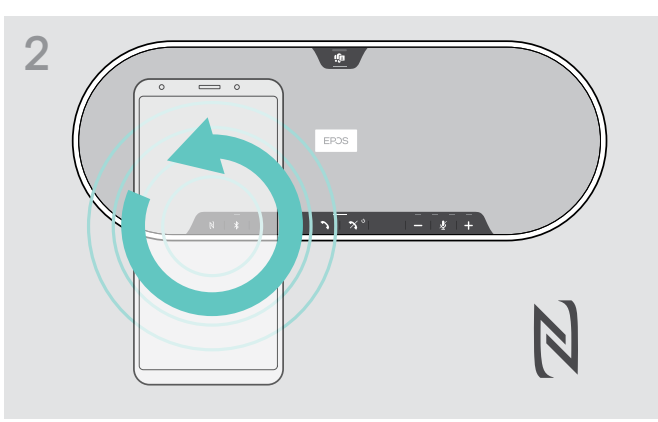

> Move the mobile device in small circles directly above the NFC area of the speakerphone.

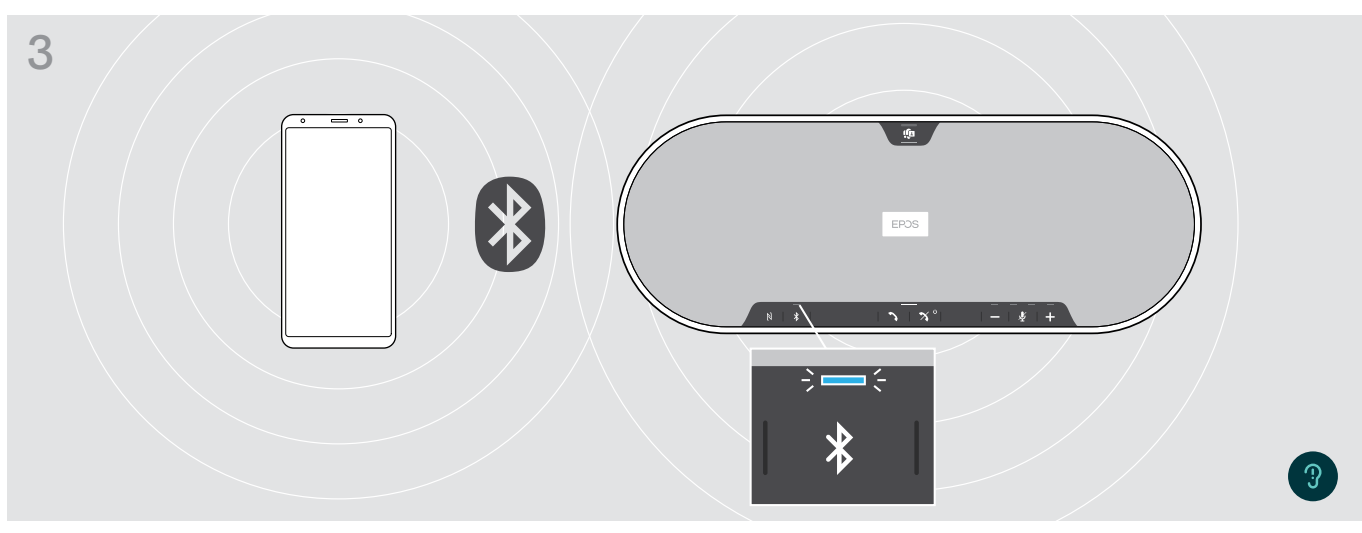

Once the speakerphone is paired with the mobile device, the LED lights up blue.

If required: Confirm the speakerphone on your mobile devices.

# <span id="page-15-1"></span><span id="page-15-0"></span>C: Pairing the speakerphone and a mobile device via Bluetooth®

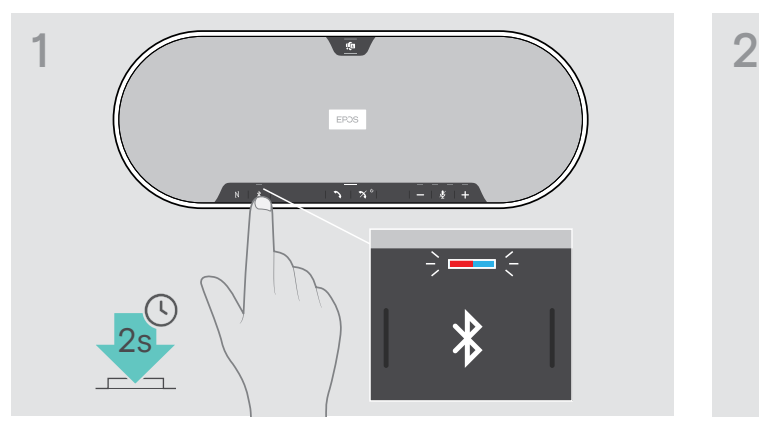

> Press and hold the Bluetooth button until the LED flashes blue and red. The speakerphone is in pairing mode.

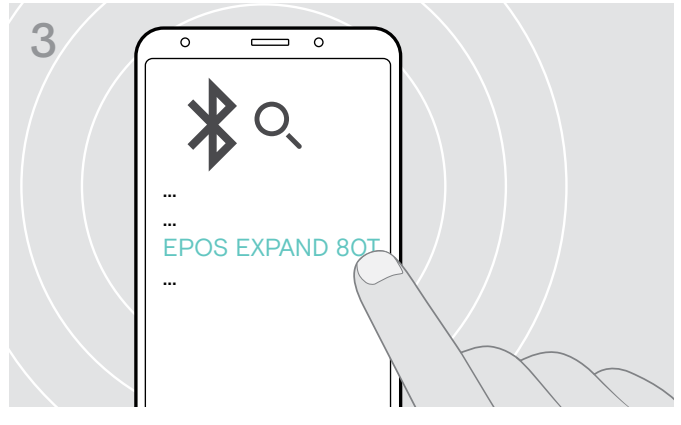

- > Select "EPOS EXPAND 80T"\* to establish a Bluetooth connection to the speakerphone.
	- \* You can change the default name via EPOS Connect.

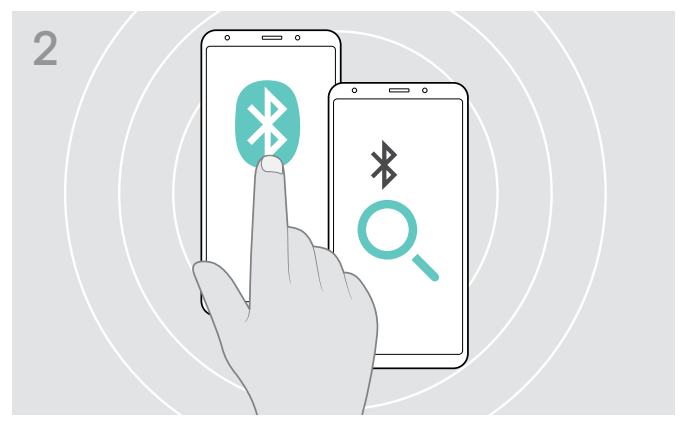

- > Enable the Bluetooth visibility on your mobile device see instruction manual of your mobile device.
- > Start a search for Bluetooth devices. All available devices in the proximity of the mobile device are displayed.

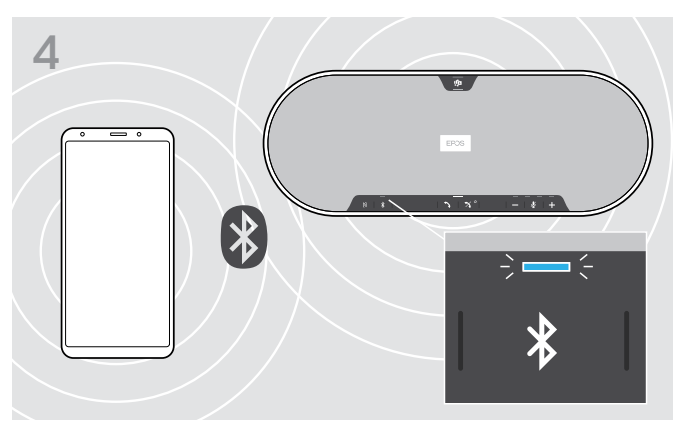

Once the speakerphone is paired with the mobile device, the LED lights up blue.

j.

# <span id="page-16-1"></span><span id="page-16-0"></span>D: Connecting the Bluetooth® dongle to a computer and pairing the speakerphone

To connect the speakerphone wirelessly with a computer, use the BTD 800 USB dongle. The dongle and the speakerphone in the bundle are already paired.

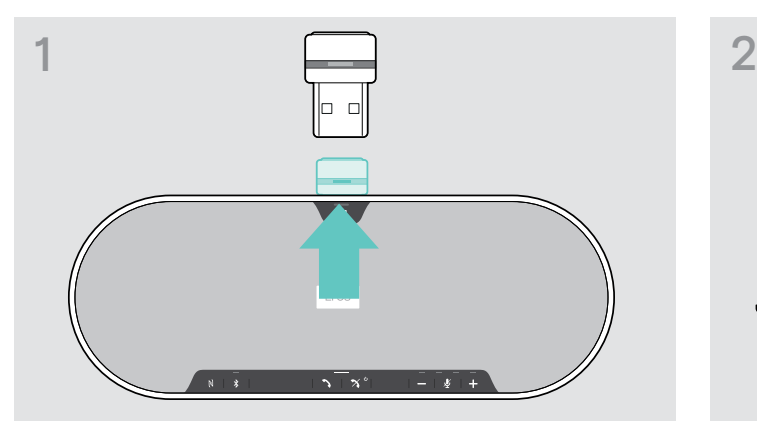

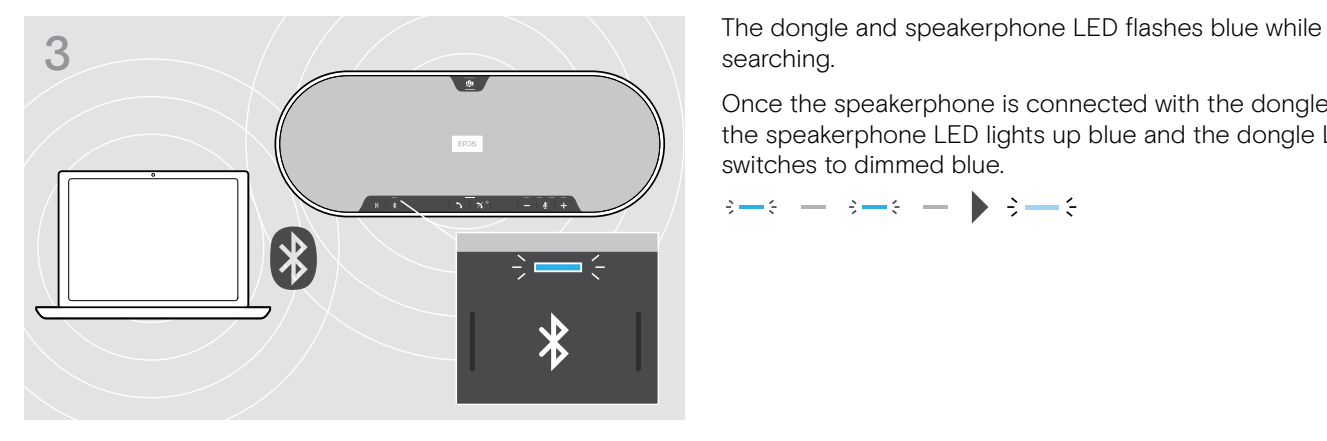

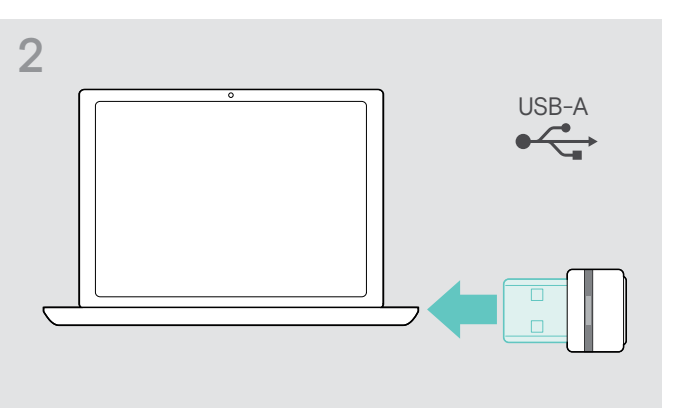

> Release the dongle from the storage. > > Plug the dongle into the USB port of your computer.

searching.

Once the speakerphone is connected with the dongle, the speakerphone LED lights up blue and the dongle LED switches to dimmed blue.

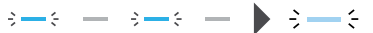

To manually pair the speakerphone and the dongle, activate the pairing mode for both:

> Press and hold the speakerphone's Bluetooth button and the dongle's button until the LEDs alternately flash blue and red. Once the dongle and the speakerphone are connected, the speakerphone lights up blue and the dongle lights up dimmed blue.

## Automatic Microsoft Teams connect

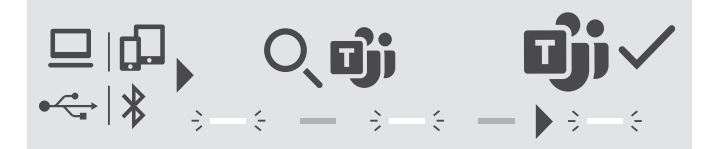

Once the connection is successfully established to your USB or Bluetooth device, the speakerphone attempts to connect to Microsoft Teams. The LED pulses white until the speakerphone and Microsoft Teams are connected. Afterwards the speakerphone shows Microsoft Teams notifications (see page [27](#page-27-1)) and Cortana is ready to use (see page [27\)](#page-27-2).

# <span id="page-17-1"></span><span id="page-17-0"></span>Installing EPOS software

The free EPOS software allows you to add value to your EPOS products. It enables easy set-up, configuration and update of your speakerphone.

Examples of supported settings and configurations in EPOS Connect:

- Bluetooth on/off,
- Device name
- Personal/shared mode,
- Manage pairing list
- Sounds and notifications including voice prompt language
- Factory reset

EPOS Connect offers further configurations and additional settings – see options in the software.

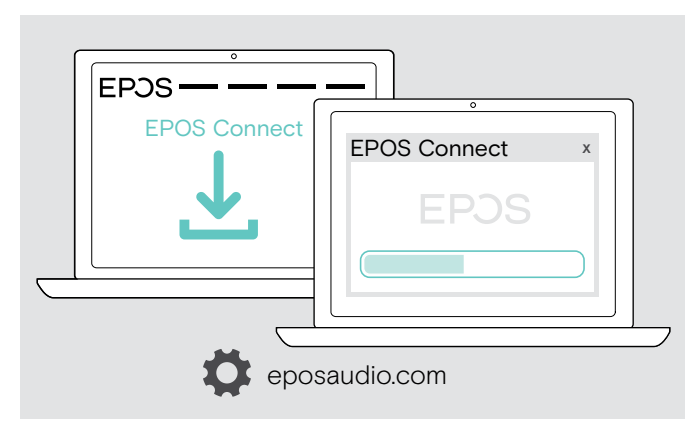

- > Download the software from eposaudio.com/connect.
- > Install the software. You need administrator rights on your computer – if necessary, contact your IT department.

To make calls via the computer:

> Install a softphone (VoIP Software) or ask your admin for support.

## Changing Audio settings for the speakerphone – Microsoft® Windows

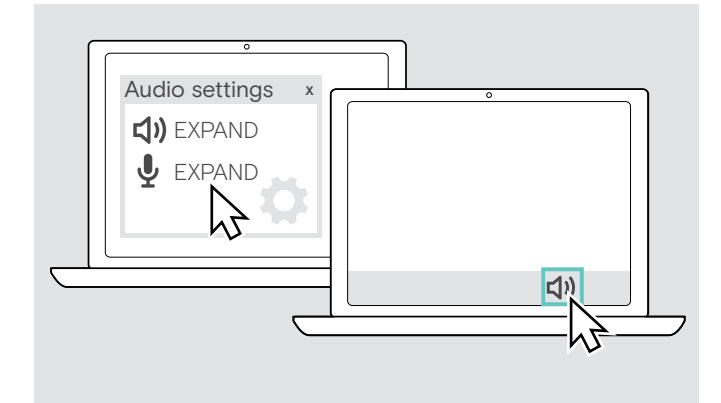

Windows usually changes the Audio settings automatically if you connect a new device.

If the speakerphone is connected but you hear no sound:

- > Right-click the Audio icon.
- > Select under output EXPAND 80T as speaker.
- > Select under input EXPAND 80T as microphone.

# <span id="page-18-0"></span>Using the speakerphone

## <span id="page-18-1"></span>Turning the speakerphone and the expansion microphone(s) on

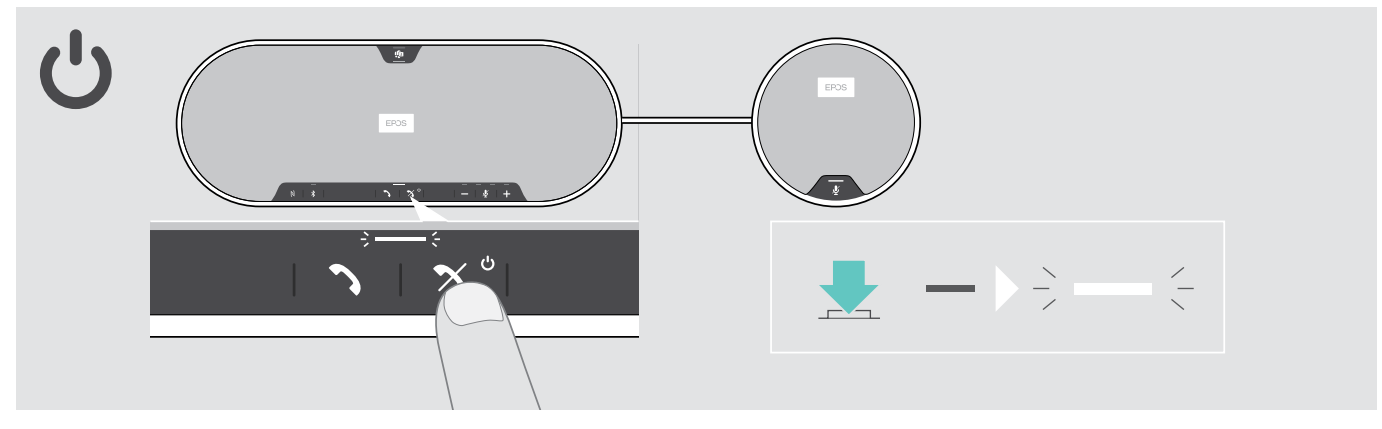

> Press the Power on/off button.

The LED lights up white. The expansion microphone turns on automatically and the LED lights up dimmed.

# Connecting / disconnecting Bluetooth® devices

#### Connecting Bluetooth devices

Depending on the setting for personal/shared mode (see page [28\)](#page-28-1).

#### A: Shared mode

The speakerphone is by default in shared mode. In this mode pairing must be performed every time when connecting a device via Bluetooth.

- B NFC see page [14](#page-14-1) or
- C Bluetooth see page [15](#page-15-1) or
- D Dongle see page [16](#page-16-1)

#### B: Personal mode

The speakerphone will by default attempt to connect to the two last connected Bluetooth devices.

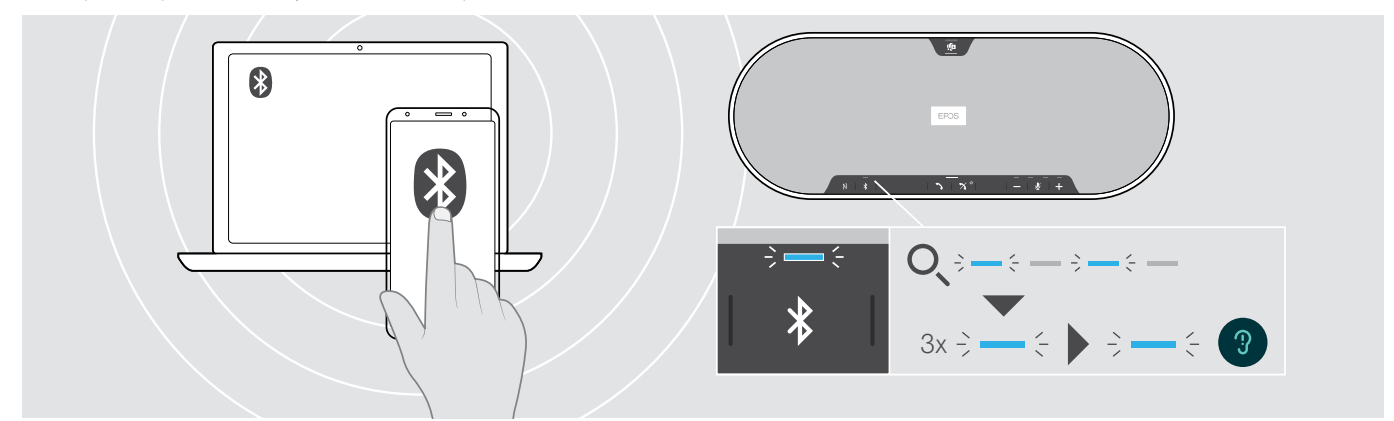

> Activate Bluetooth on the paired device(s).

The LED flashes blue while the speakerphone attempts to connect to previously paired Bluetooth device(s). Once the connection is successfully established, the LED lights up blue.

If the Bluetooth LED does not flash blue (automatic search after switch-on):

> Press the Bluetooth button to connect manually.

Only two out of the maximum eight paired Bluetooth devices can be simultaneously connected to the speakerphone.

The search for paired devices will timeout if no devices are found. After this, connections must be established manually on the paired Bluetooth device or by pressing the Bluetooth button on the speakerphone

î.

#### <span id="page-19-0"></span>Disconnecting Bluetooth device(s)

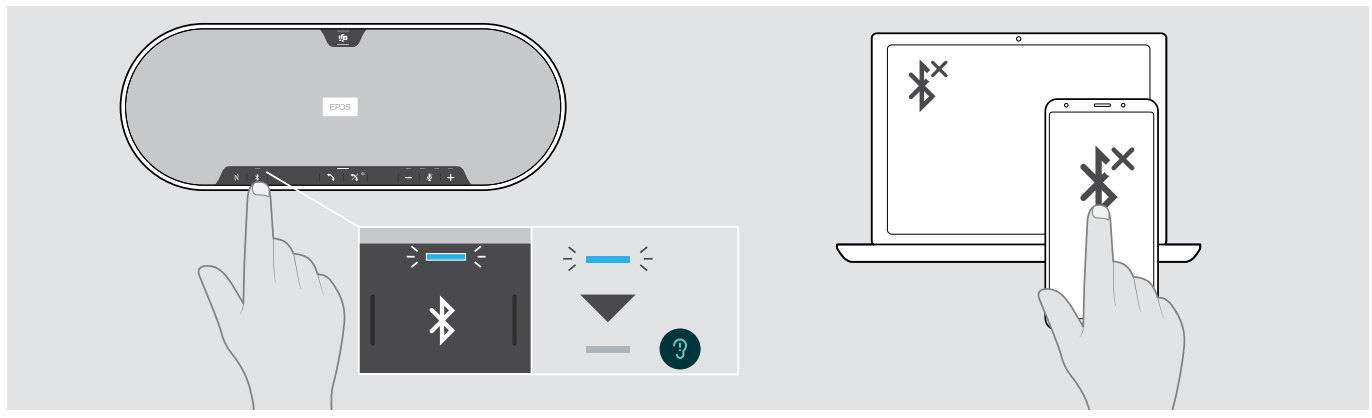

> Press the Bluetooth button. The LED turns off. OR Deactivate Bluetooth on the connected device.

To re-connect paired Bluetooth devices (personal mode only):

> Press the button again.

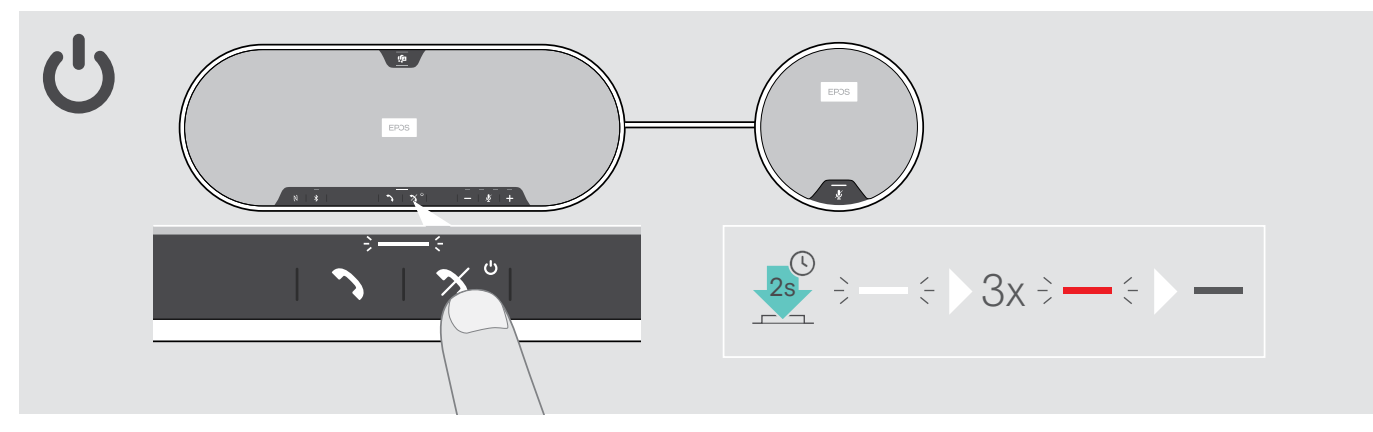

# Turning the speakerphone and the expansion microphone(s) off

> Press and hold the Power on/off button.

The LED flashes red 3 times and turns off. All volume settings are saved. The expansion microphone turns off.

# <span id="page-20-1"></span><span id="page-20-0"></span>Adjusting the volume

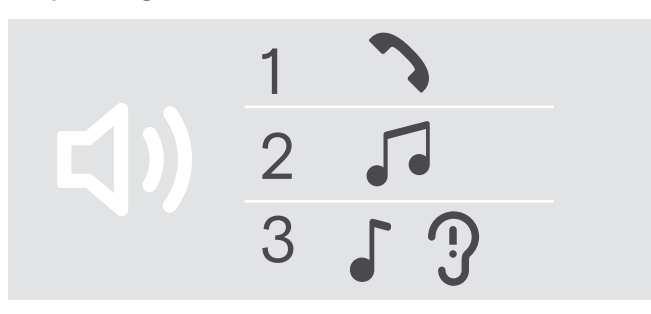

You can adjust three independent volume settings for the speakerphone:

- 1. Call volume: during an active call
- 2.Audio volume: during audio streaming
- 3.Volume for ring tone, tones and voice prompts:
- in idle mode no active call or audio streaming

#### Increasing the volume **Decreasing the volume** Decreasing the volume

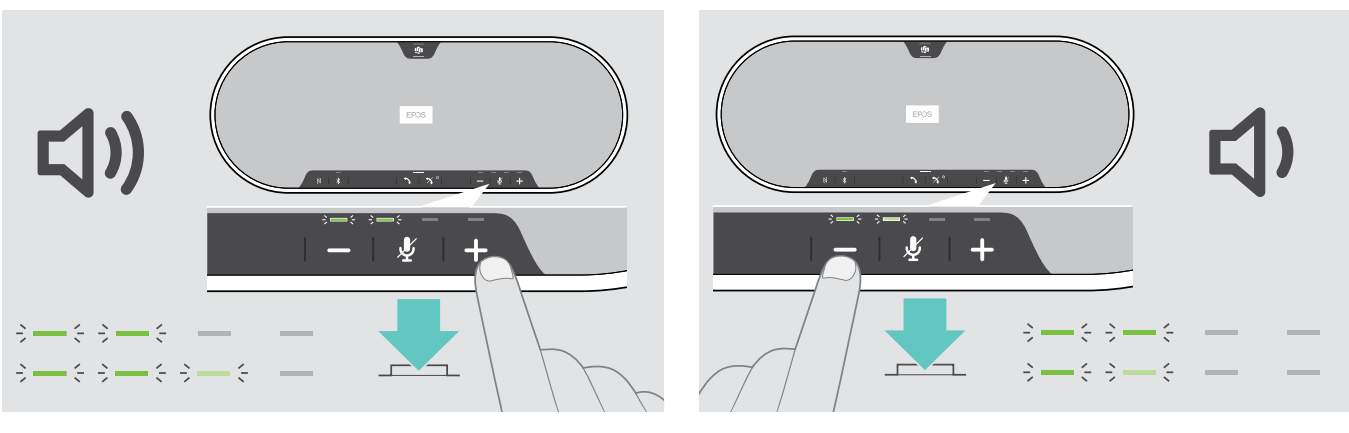

> Press the button +  $\rightarrow$  Press the button -LEDs and volume will be increased or reduced by half step with each button press.

## Adjusting the Speakerphone's microphone volume for softphones

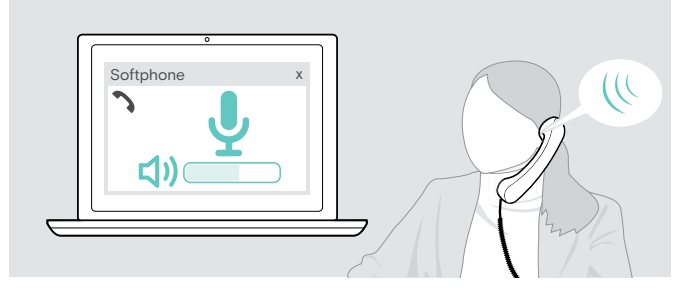

- > Initiate a call on your connected device to someone who will help you find the correct volume setting for your microphone.
- > Change the microphone volume in your softphone application and/or in your PC audio application.

# <span id="page-21-0"></span>Muting the microphone(s)

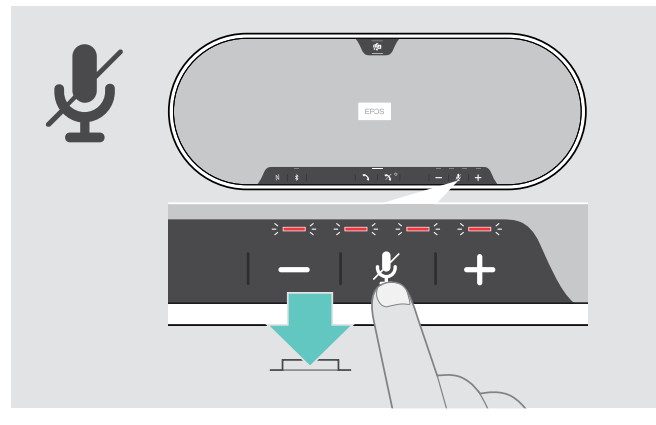

> Press the Microphone mute button. The LEDs light up red.

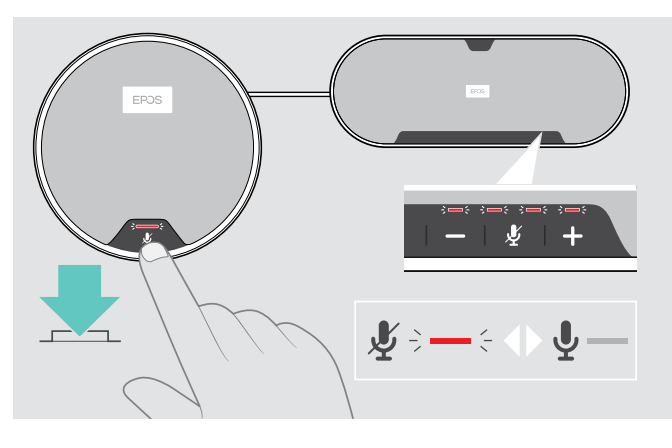

#### Muting the microphone **Muting the microphone** Unmuting the microphone

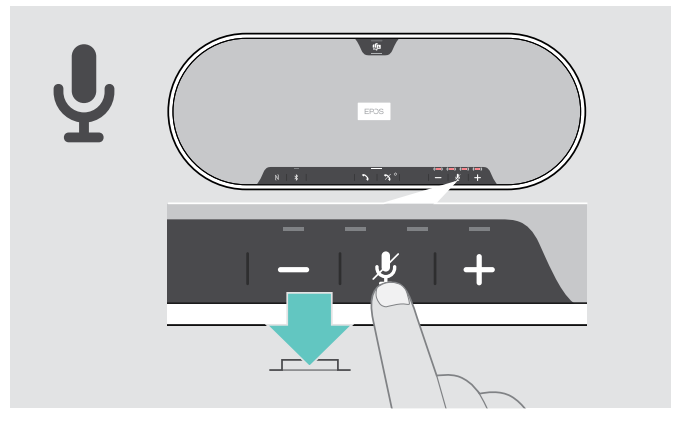

- > Press the button again. The LEDs turn off.
- If you use one or two expansion microphone(s):
- > Press the Microphone mute button on the speakerphone or on the expansion microphone. All microphones will be muted or unmuted.

# <span id="page-22-0"></span>Making calls using the speakerphone

# Making a call

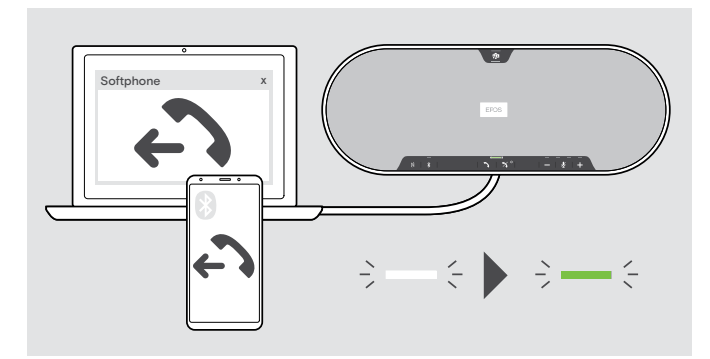

> Initiate the call on your connected device. The LED lights up green.

If your call is not automatically transferred to the speakerphone:

> Press the speakerphone's hook off button  $\lambda$ , or use call transfer functionality on the mobile device.

# Accepting/rejecting/ending a call

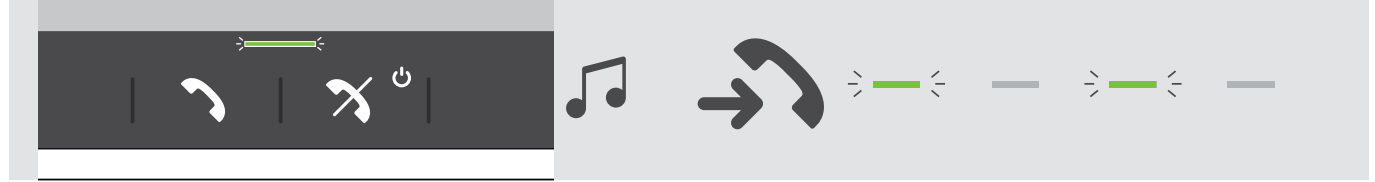

When you receive a call: You hear a ring tone and the LED flashes green.

#### Accept/hold a call

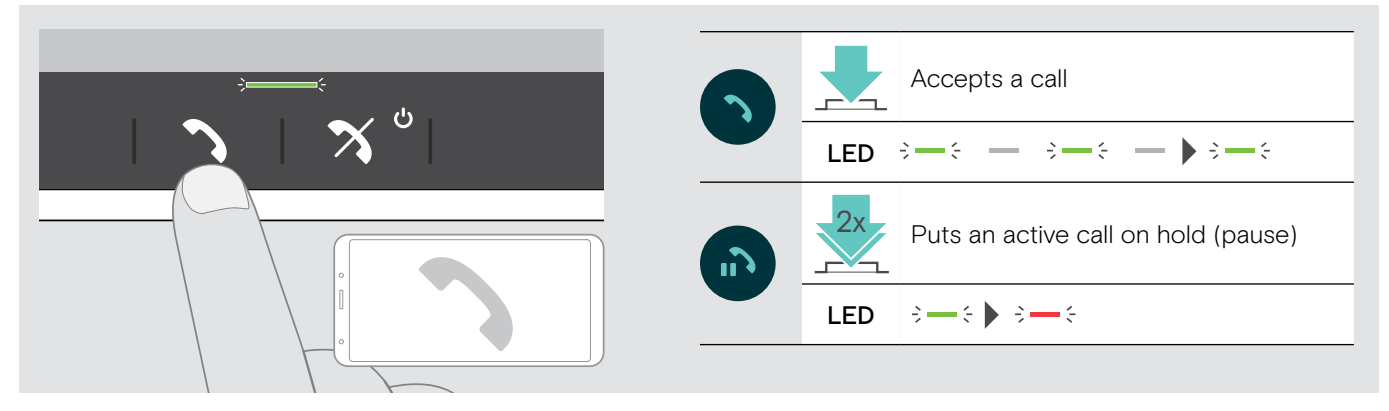

Reject/end a call

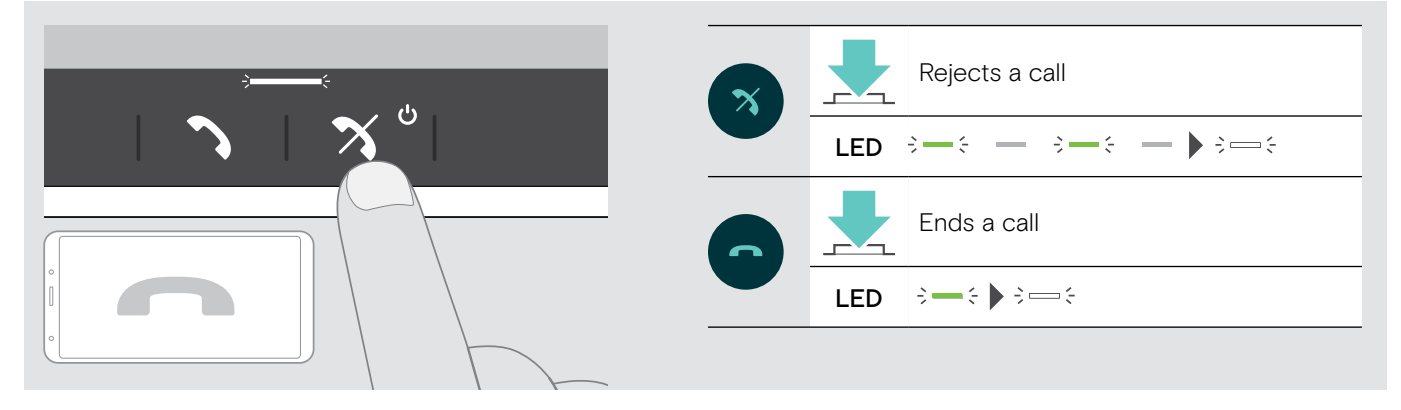

# <span id="page-23-0"></span>Redialing

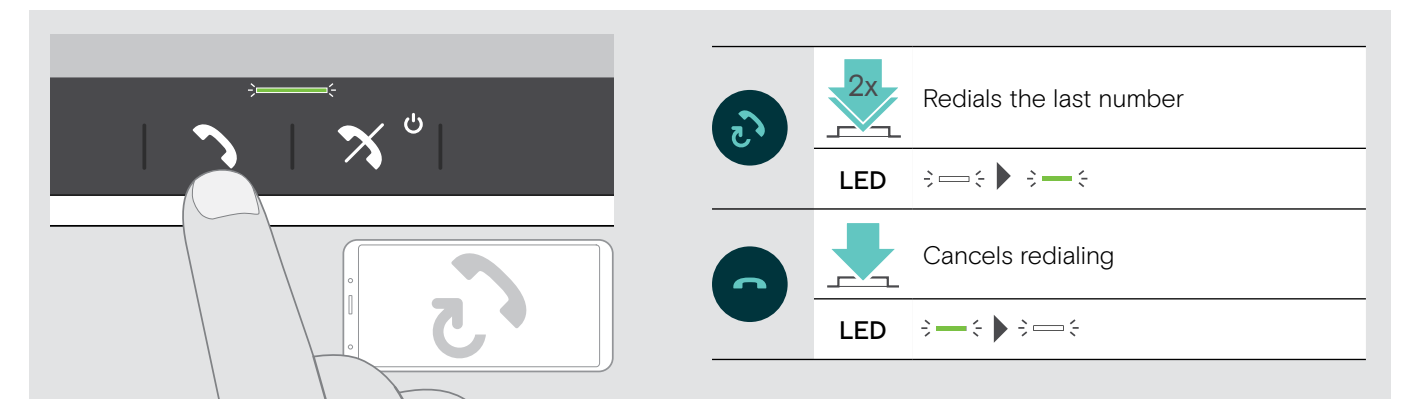

# Using the voice assistant

Voice assistant will only be supported for device(s) connected via Bluetooth. Available functionality depends on the connected device. For Microsoft Cortana: see page [27.](#page-27-2)

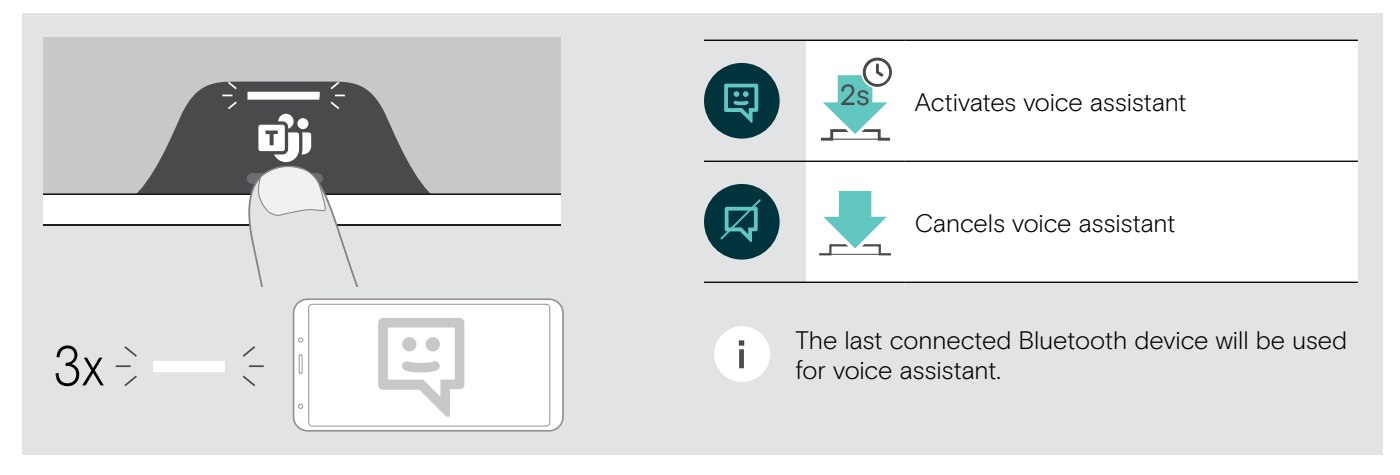

# <span id="page-24-0"></span>Managing multiple calls

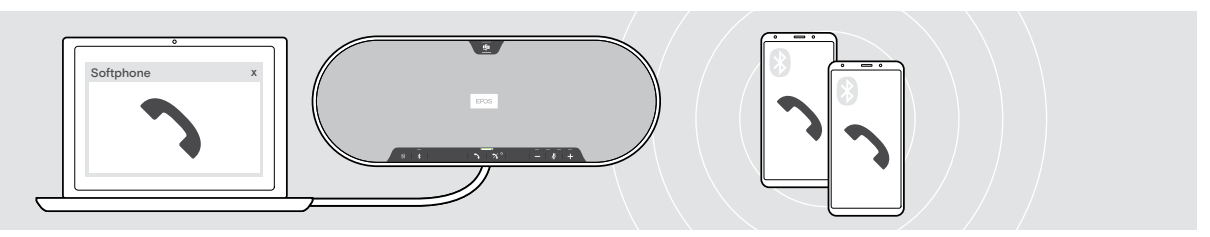

You can use the speakerphone with up to three connected devices, one connected via USB and two via Bluetooth. Two calls can be managed simultaneously. If you receive a call during an active call, a knock on tone will be played.

#### Accept second call

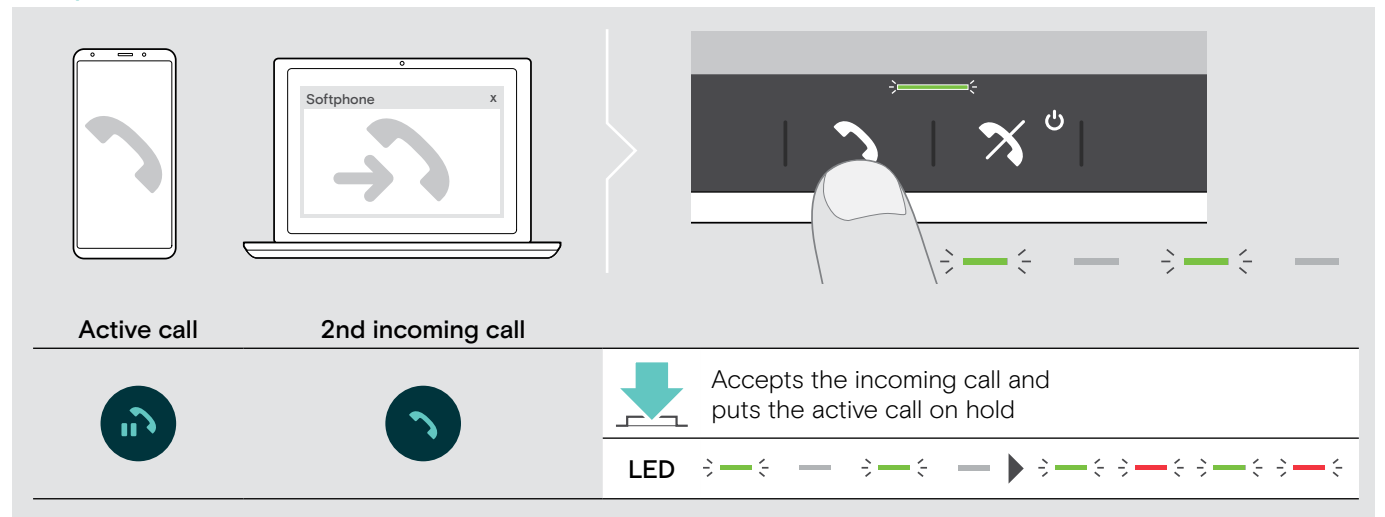

#### Reject second call

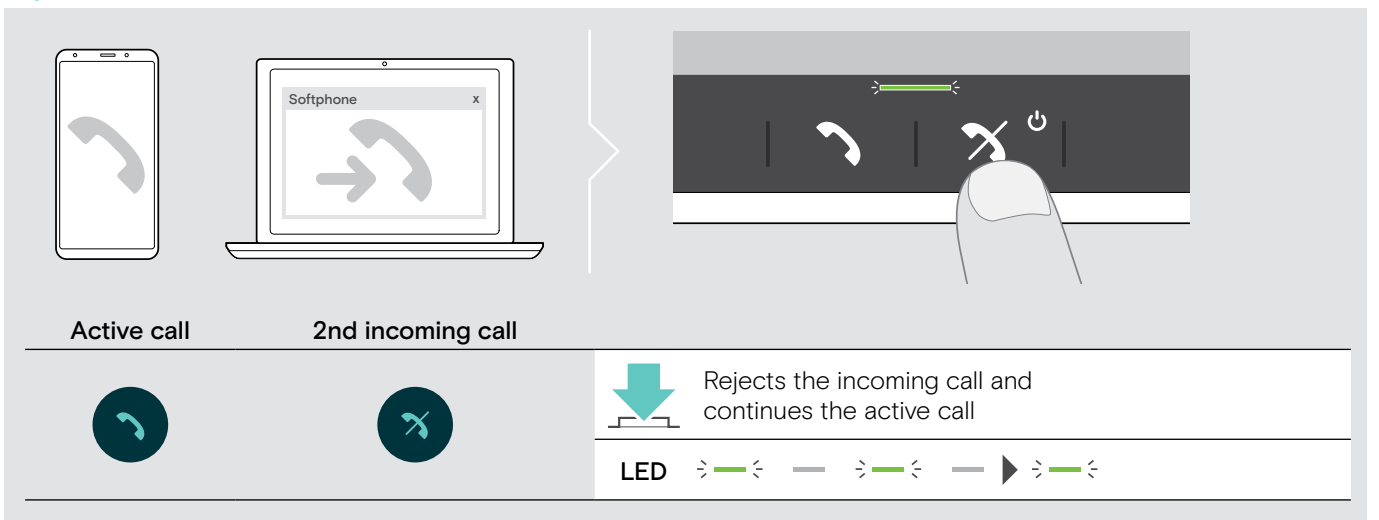

#### Toggle between calls

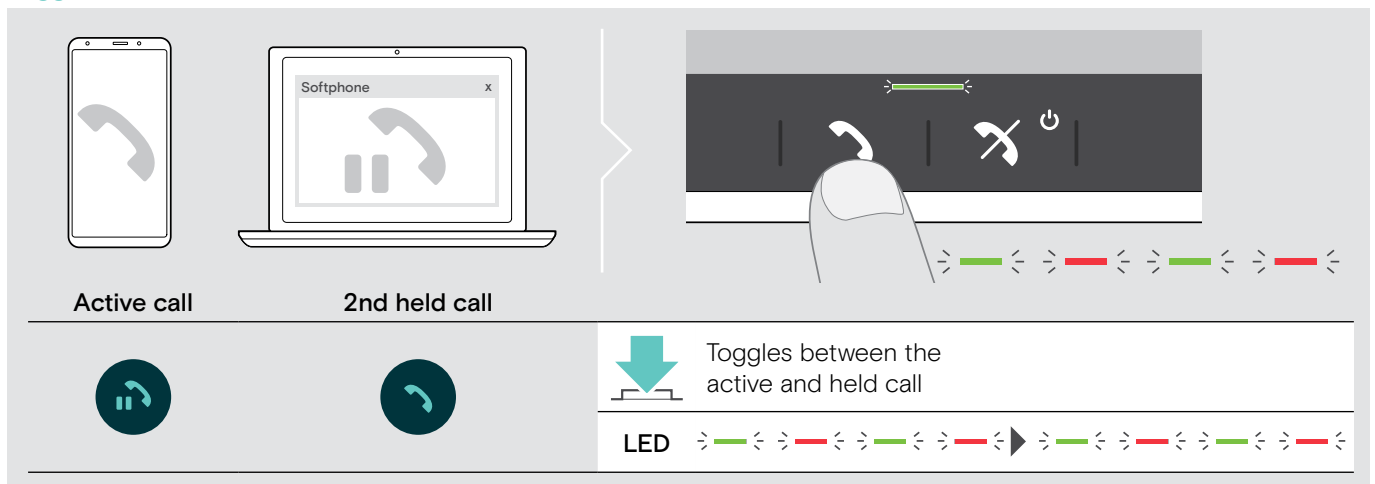

#### End call

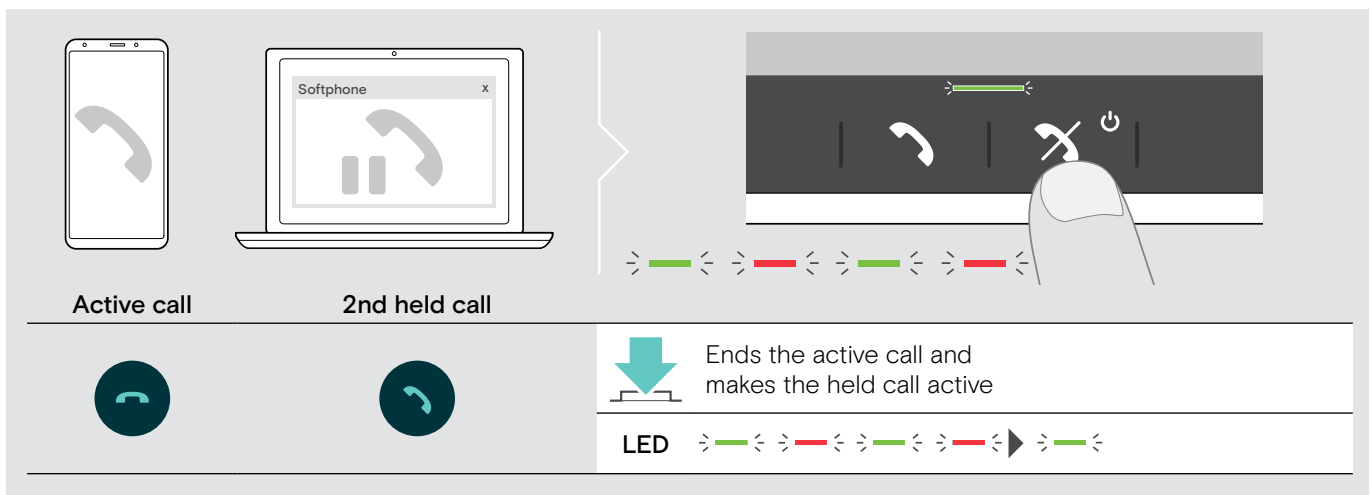

# <span id="page-26-0"></span>Merging calls – Conference

Two calls – one via USB, the other via Bluetooth – can be merged in a conference.

#### Merge/unmerge calls

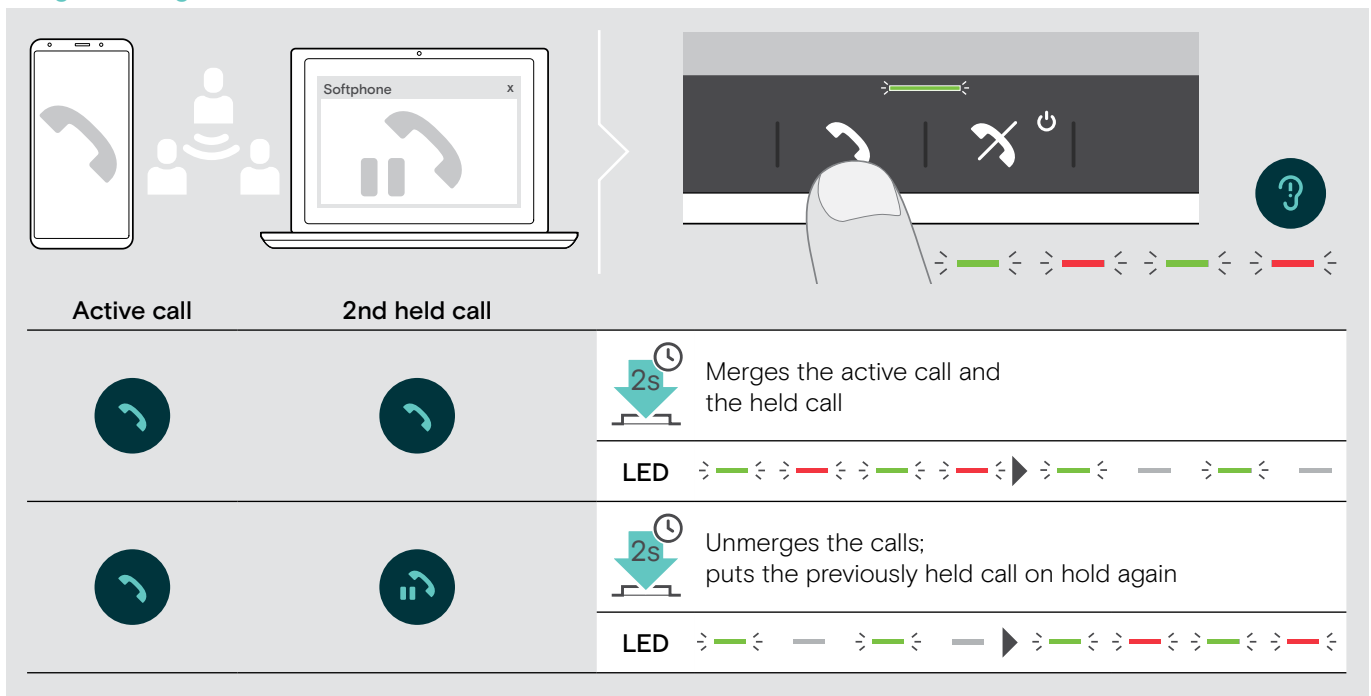

#### End merged calls

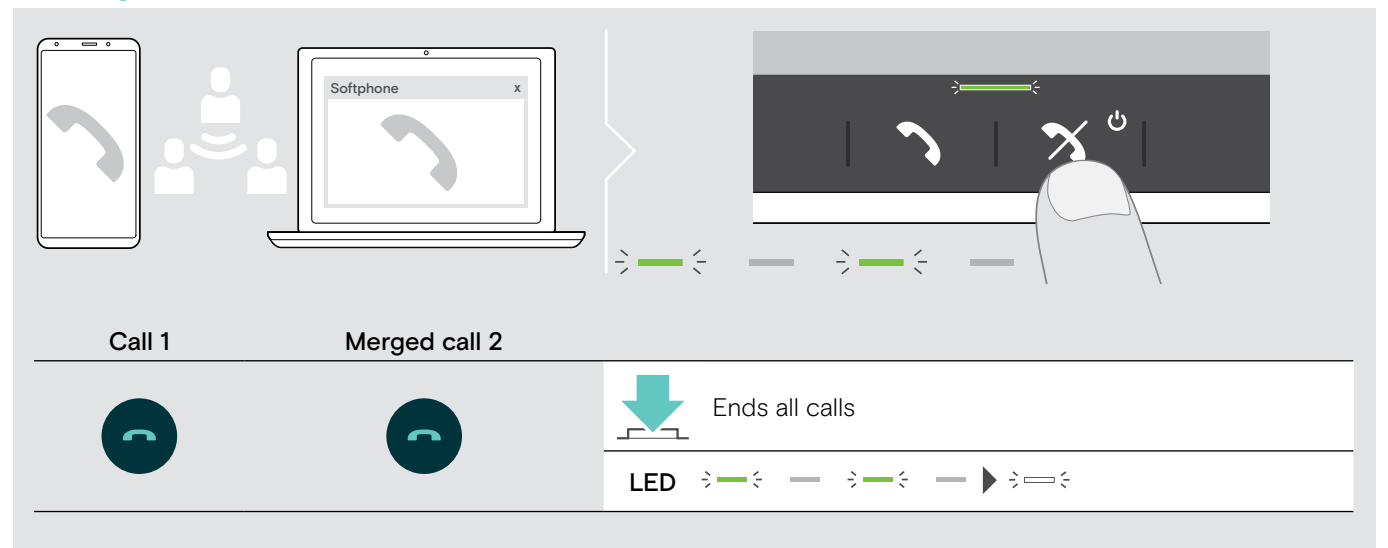

# <span id="page-27-0"></span>Using the Speakerphone with Microsoft® Teams and Cortana

Once the connection is successfully established to your USB or Bluetooth device, the speakerphone attempts to connect to Microsoft Teams. The LED flashes white until the speakerphone and Microsoft Teams are connected. Afterwards the speakerphone shows Microsoft Teams notifications and Cortana is ready to use.

# <span id="page-27-1"></span>Invoking Microsoft® Teams and check notifications

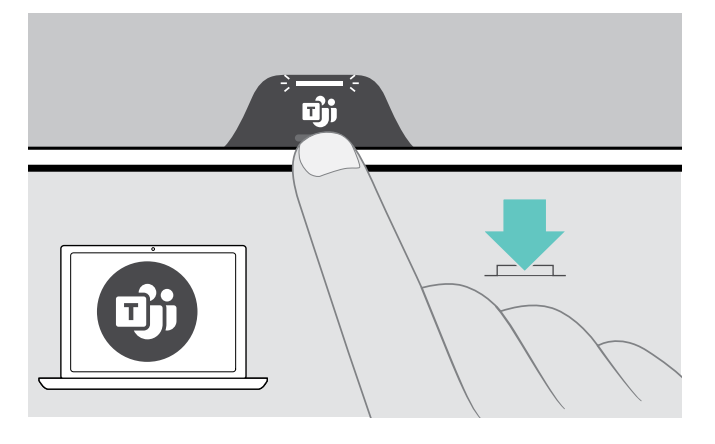

If the LED does not light up white:

> Press the Microsoft Teams button. The LED flashes white while trying to establish a connection to Microsoft Teams.

 $3 \Rightarrow 3 \Rightarrow 5 \Rightarrow 6 \Rightarrow$ 

 $\div$ Microsoft Teams opens up. The LED lights up white.

3xThe LED flashes white to show :

- a new voice message
- a meeting in progress
- a missed call

## <span id="page-27-2"></span>Activating and using Microsoft® Cortana

You can activate and use Cortana – Microsoft's Personal Digital Assistant using Voice command technology – with the speakerphone.

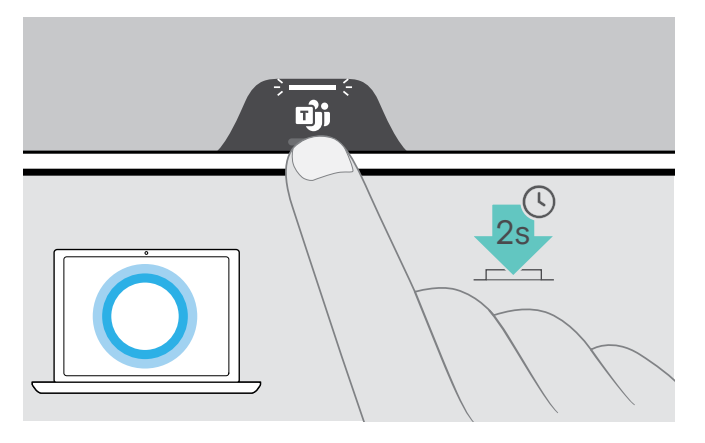

> Press the Microsoft Teams button.

The LED flashes fast white while activating Cortana.  $3 = 3 = 3 = 3 = 3 = 3 = 4$ 

The LED lights up white.  $\div$  =  $\div$ 

# <span id="page-28-0"></span>Good to know

# <span id="page-28-1"></span>Switching between Bluetooth® personal and shared mode

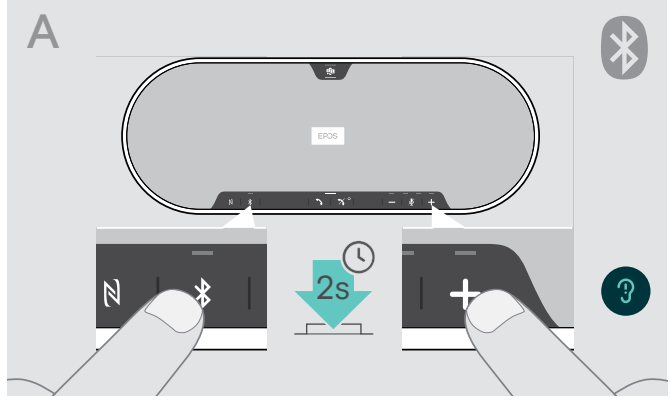

#### Activating Personal mode

If the speakerphone is used as a personal device it will automatically attempt to connect to the last eight paired devices.

In this setup the Personal Mode should be used.

> Press the Bluetooth and + button. A voice prompt is announced.

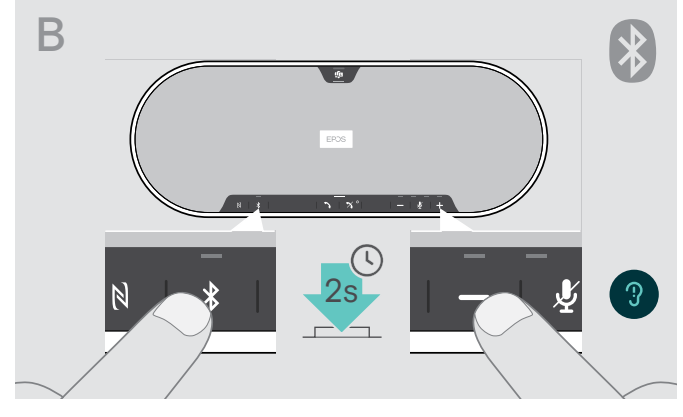

#### Activating Shared mode

If the speakerphone is used as a shared device automatic connection to previously paired devices may not be desired.

In this setup the Shared Mode (default) should be used. In this mode pairing must be performed every time when connecting a device via Bluetooth.

> Press the Bluetooth and – button. A voice prompt is announced.

After change of mode, the pairing list is cleared and you have to pair devices again (see page [16\)](#page-16-1).

# <span id="page-28-2"></span>Waking up from standby

i

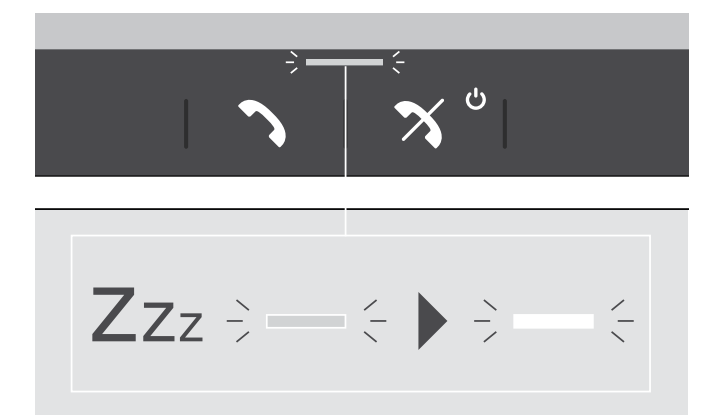

The speakerphone enters standby mode automatically after some time to save energy – depends on connection status, activity etc.

While in standby the Call & status LED is dimmed and all other LEDs are off.

> Press any button to end the standby mode.

î.

# <span id="page-29-0"></span>Listening to music using the speakerphone – media playback

You can listen to media playback via USB or Bluetooth connected device.

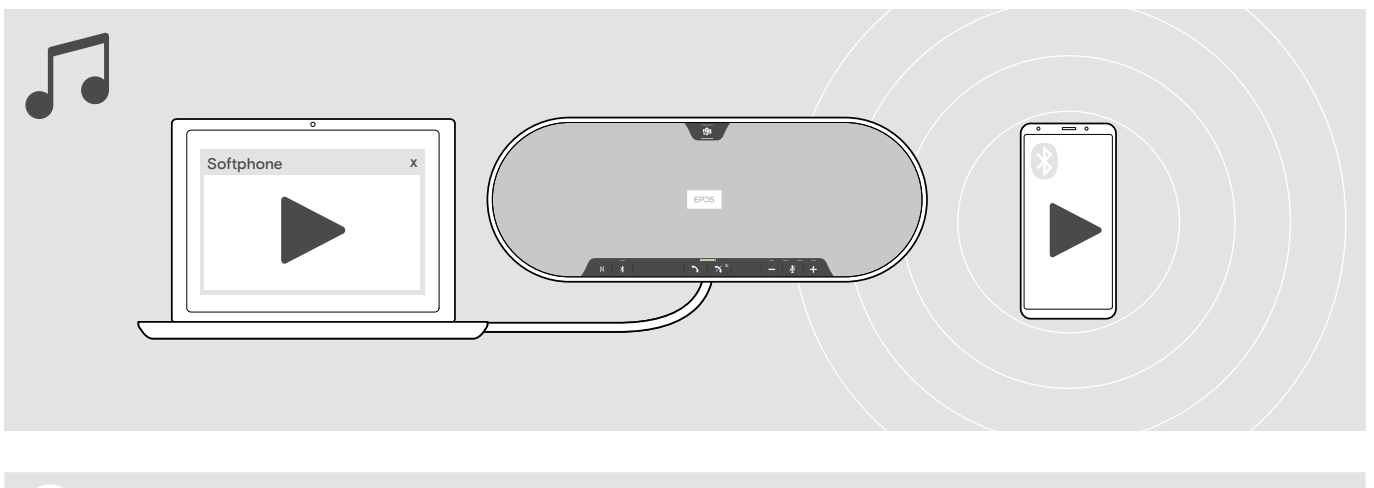

If you receive and accept a call, media playback is paused and restarts after the call – if supported by the connected device.

# <span id="page-29-1"></span>Enabling / disabling voice prompts

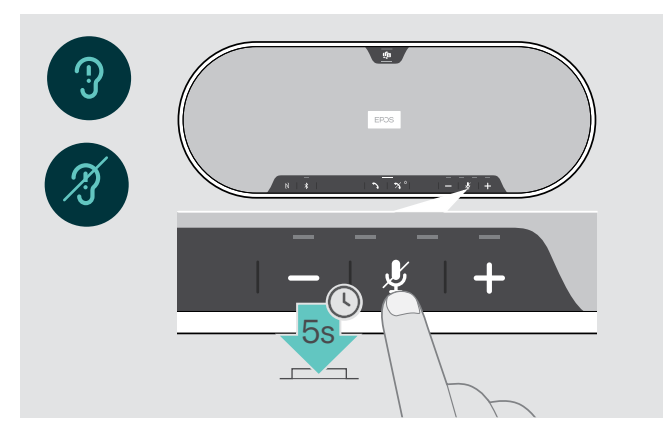

In idle mode (no active call or music reproduction):

> Press and hold the mute button until the speakerphone announces a voice prompt for on or off.

If the voice prompts are deactivated you hear tones instead.

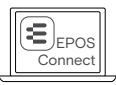

You can also change this setting via EPOS Connect.

# <span id="page-30-0"></span>Using an optional Kensington® lock

You can secure your speakerphone e. g. on a table of a meeting room with an optional Kensington lock.

You can connect the Kensington lock both inside A or outside B the product.

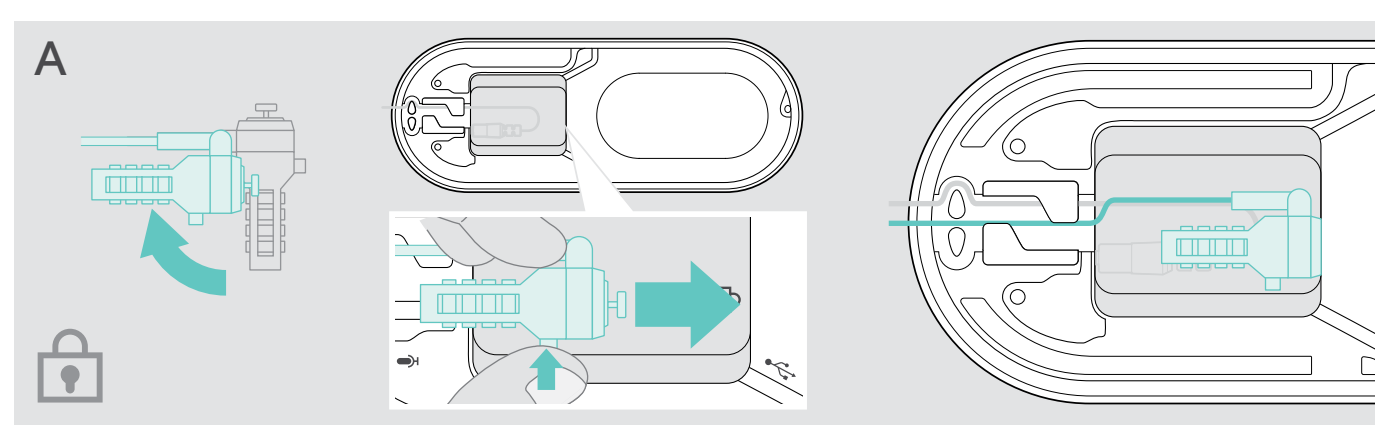

The Kensington lock slot inside the speakerphone is optimized for combination locks with T-bar interface and wire with less than Ø 5 mm.

- > Mount the cable see instructions of Kensington lock.
- > Rotate the lock and insert into the Kensington slot.
- > Put the cable into the cable channel to secure it.

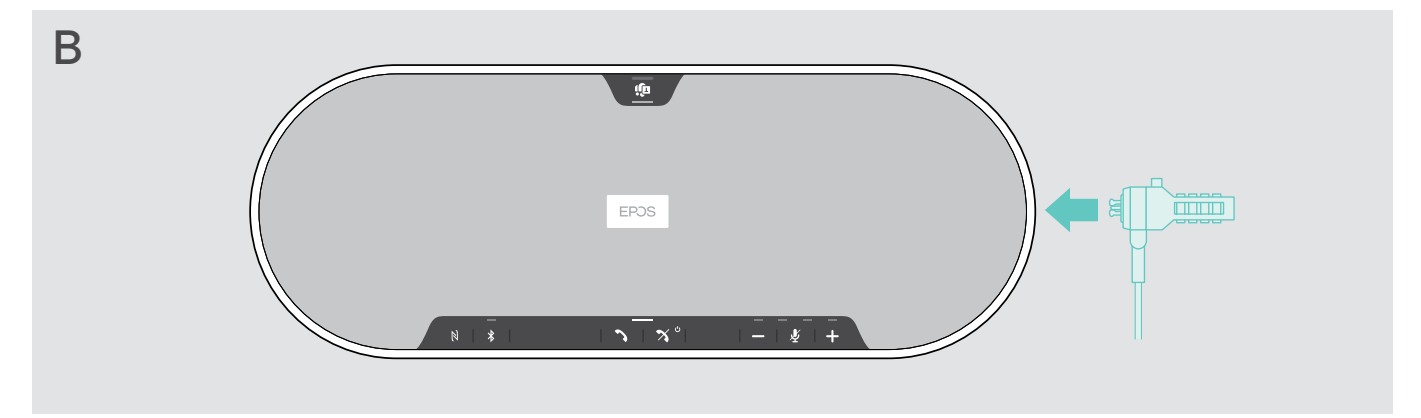

The Kensington slot outside the product supports most common Kensington locks.

- > Mount the cable see instructions of Kensington lock.
- > Insert the lock into Kensington slot.

# <span id="page-31-1"></span><span id="page-31-0"></span>Bluetooth® transmission range

Calling and media playback is only possible in the Bluetooth transmission range of the devices. The transmission range largely depends on environmental conditions such as wall thickness, wall composition etc. With a free line of sight, the transmission range of most mobile phones and Bluetooth devices is up to 25 meters.

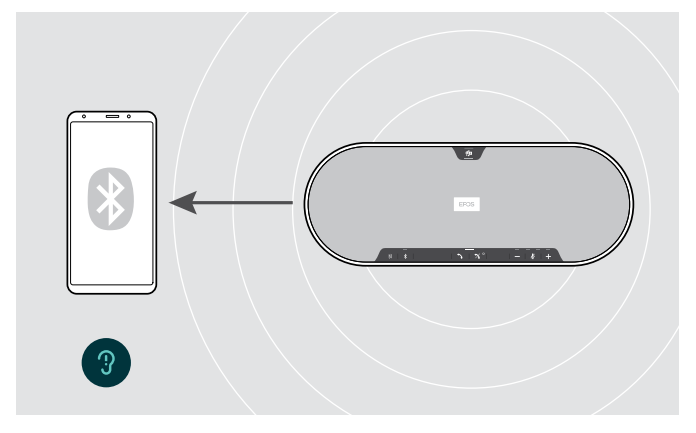

If you leave the Bluetooth transmission range, the audio quality deteriorates first and later connected devices will be disconnected.

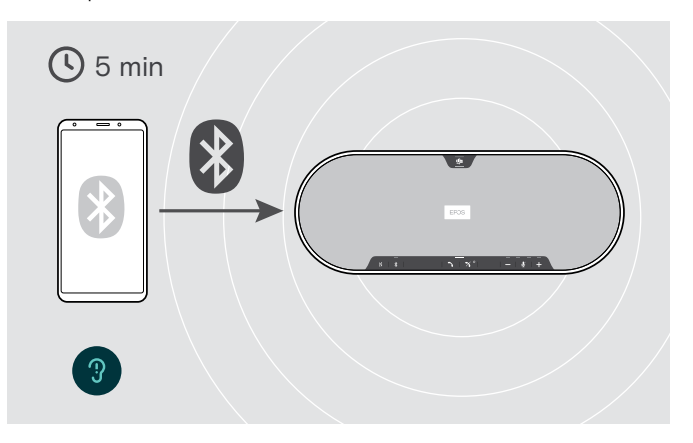

If you re-enter the Bluetooth transmission range within short period of time, the speakerphone will attempt to restore the connection(s) – in personal mode only.

If you spend a longer period of time outside the Bluetooth transmission range:

> Press the Bluetooth button to connect manually.

## Storing the dongle and the expansion microphone

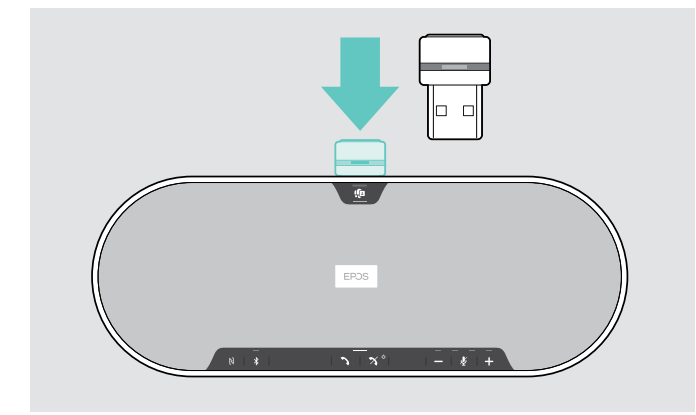

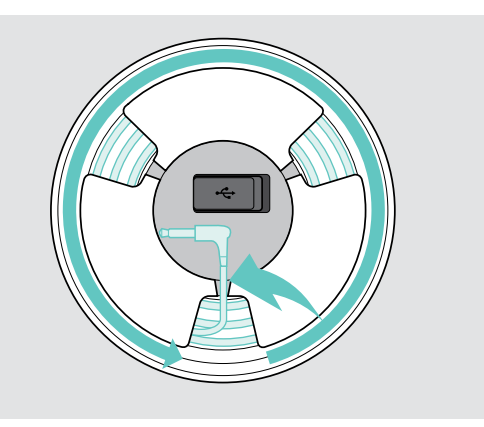

- > Place the dongle in the storage slot. > > Disconnect the plug from the speakerphone.
	- > Unlock the cable from the holders, roll it up and fix it in the holder.

# <span id="page-32-1"></span><span id="page-32-0"></span>Maintaining and updating the products

# Cleaning the products

#### **CAUTION**

#### Liquids can damage the electronics of the product!

Liquids entering the housing of the device can cause a short circuit and damage the electronics.

- > Keep all liquids far away from the product.
- > Do not use any cleansing agents or solvents.
- > Do not vacuum clean the top cover of the product.

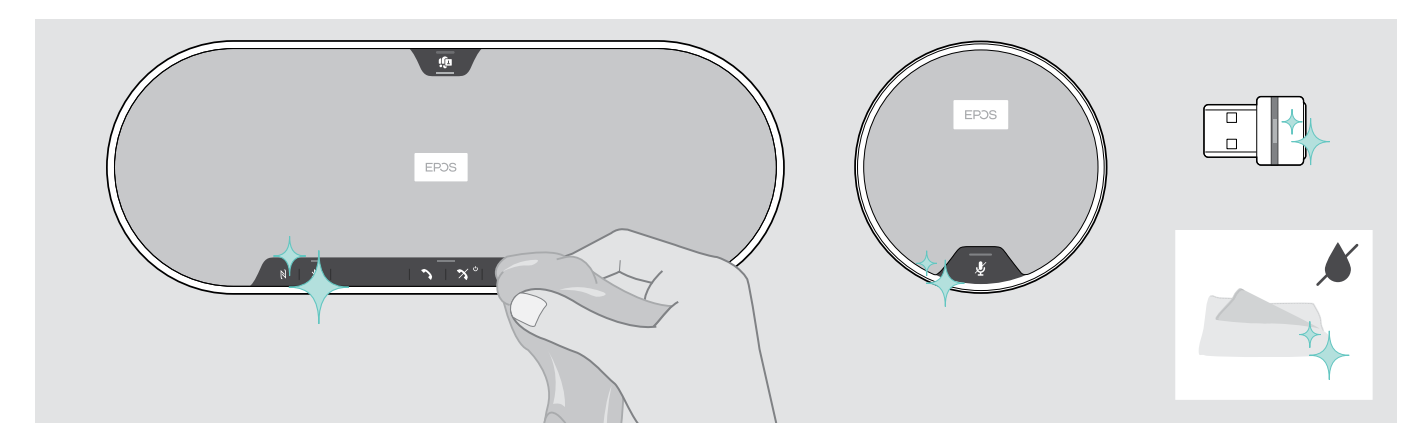

- > Before cleaning, disconnect the speakerphone from the mains power supply.
- > Only use a dry cloth to clean the product.
- > Clean the fabric with a lint roller.

# <span id="page-33-0"></span>Updating the firmware of the products

You can update the firmware of your speakerphone, expansion microphone and dongle by using the free EPOS Connect software.

- > Download the software from eposaudio.com/connect.
- > Install the software. To install the software, you need administrator rights on your computer. If necessary, contact your IT department.

#### Updating the firmware of the speakerphone

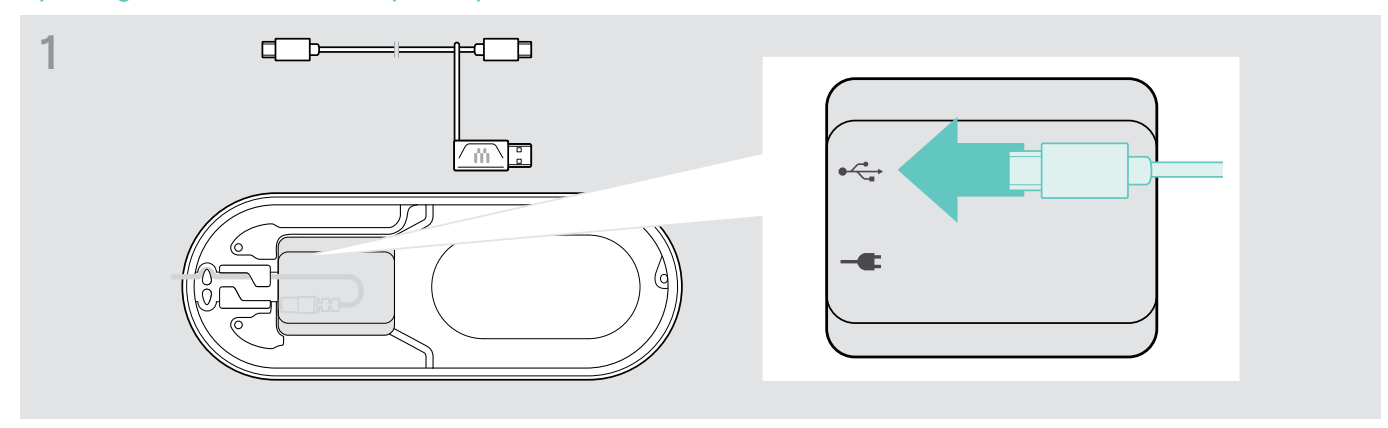

> Connect the USB connector to the USB socket at the bottom.

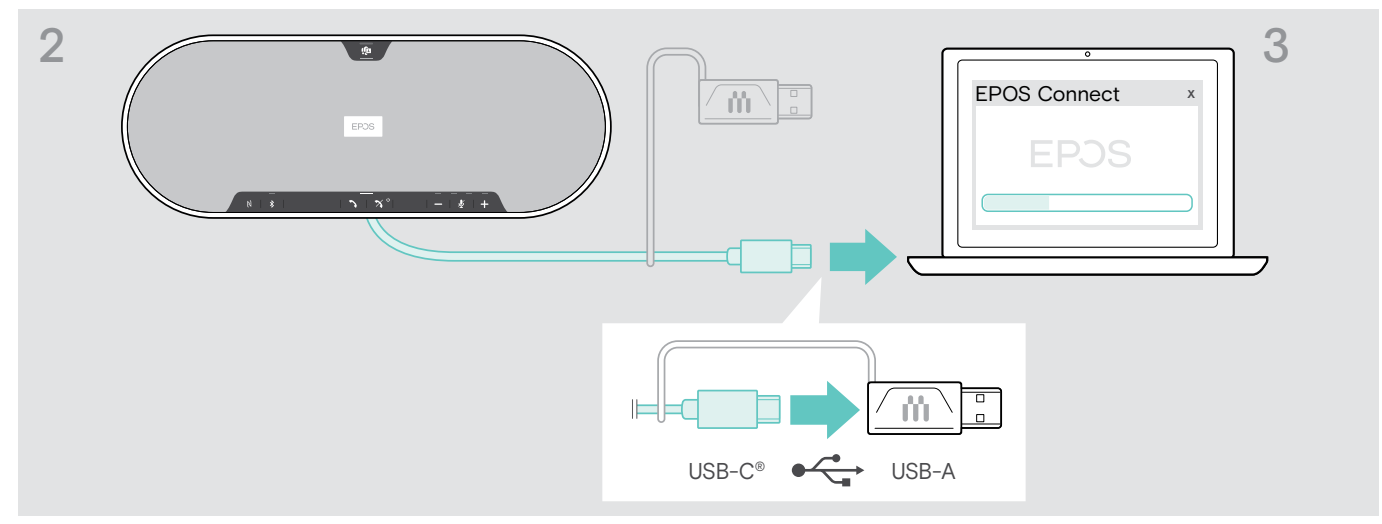

- > Connect the USB connector directly to a USB-C port or to a USB-A port using the included adapter.
- > Start EPOS Connect. EPOS Connect checks if the installed firmware is the latest version available on the EPOS server. If required, upgrade to the latest version.

#### Updating the firmware of the Bluetooth dongle BTD 800 USB

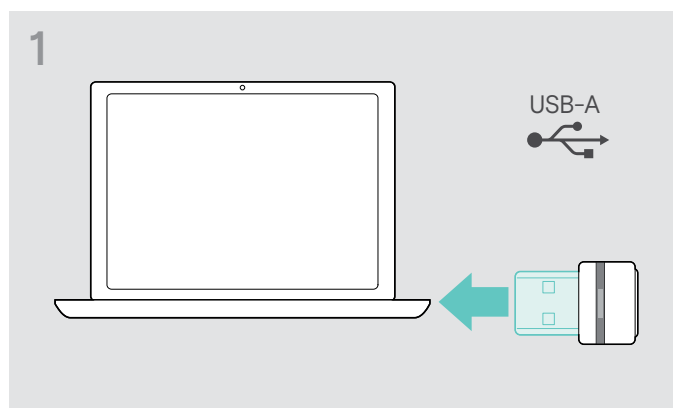

> Plug the Bluetooth USB dongle into the USB port of your computer.

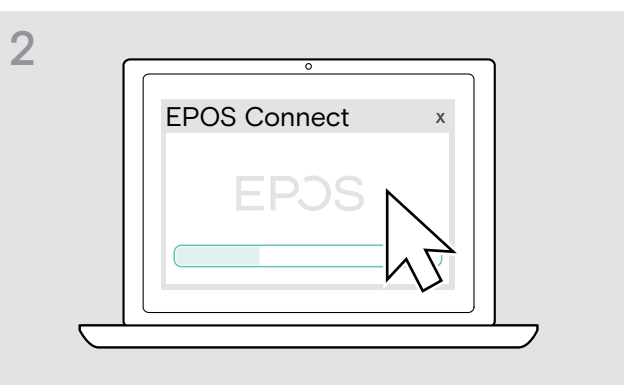

#### > Start EPOS Connect.

EPOS Connect checks if the installed firmware is the latest version available on the EPOS server. If required, upgrade to the latest version.

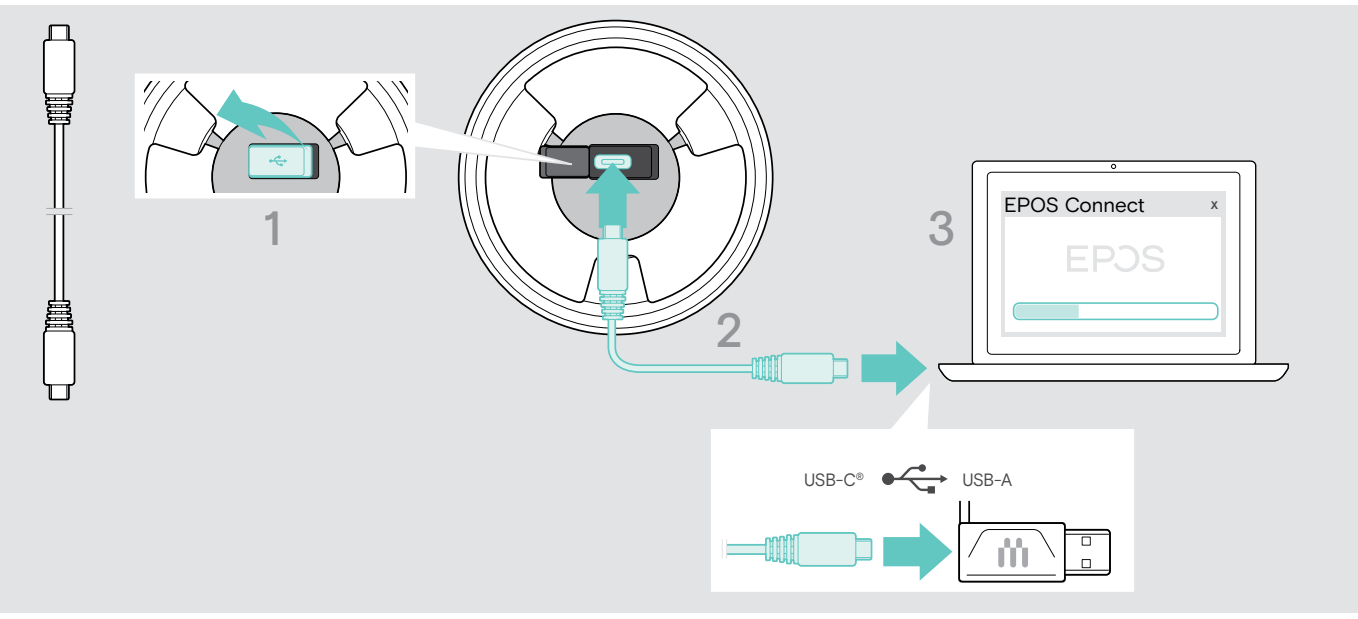

#### Updating the firmware of the expansion microphone

- > Open the cover at the bottom.
- > Connect the USB connector to the USB socket.
- > Connect the USB connector directly to a USB-C port or to a USB-A port using the adapter.

#### > Start EPOS Connect.

EPOS Connect checks if the installed firmware is the latest version available on the EPOS server. If required, upgrade to the latest version.

# <span id="page-35-0"></span>If a problem occurs ...

# Frequently asked questions

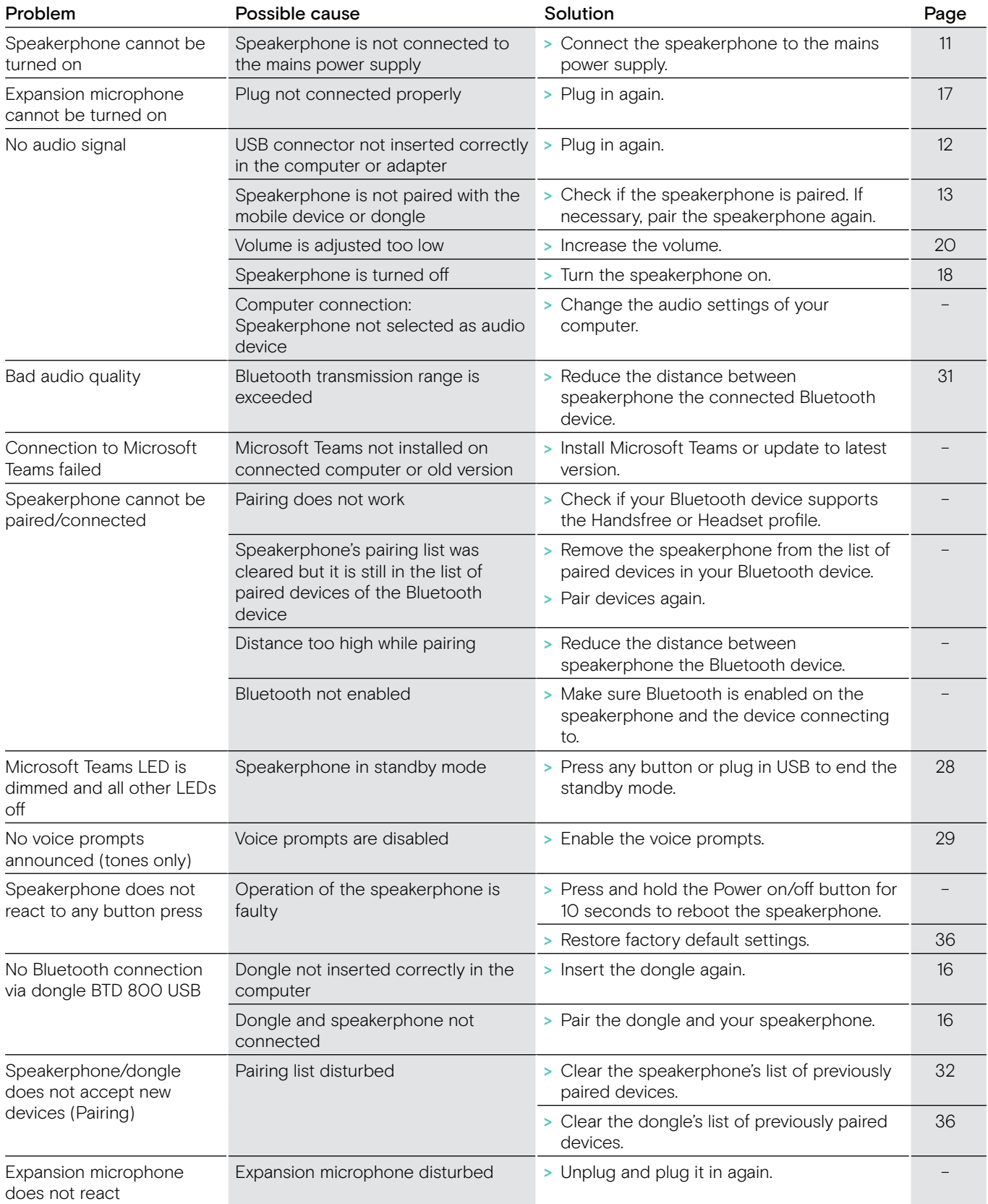

If a problem occurs that is not listed in the above table or if the problem cannot be solved with the proposed solutions, please contact your local EPOS partner for assistance. To find an EPOS partner in your country, search at eposaudio.com

# <span id="page-36-0"></span>Clearing pairing list

#### Clearing the speakerphone's pairing list

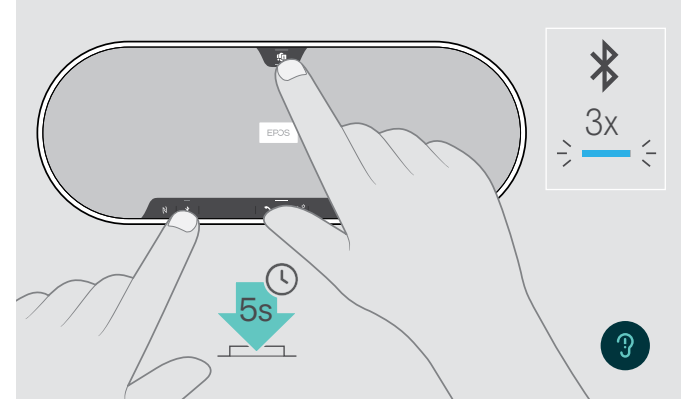

<span id="page-36-2"></span>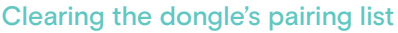

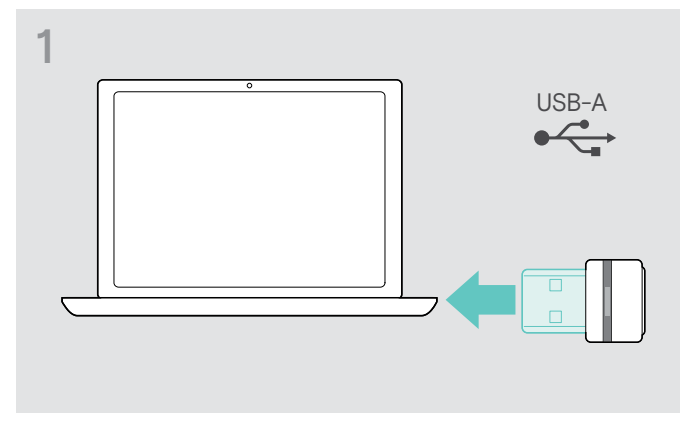

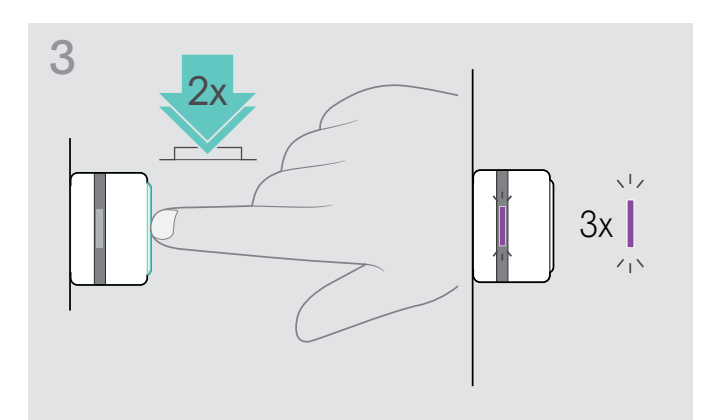

> Press and hold the Microsoft Teams button and Bluetooth button until you hear a voice prompt. The LED flashes blue three times to indicate that pairing list is cleared.

<span id="page-36-1"></span>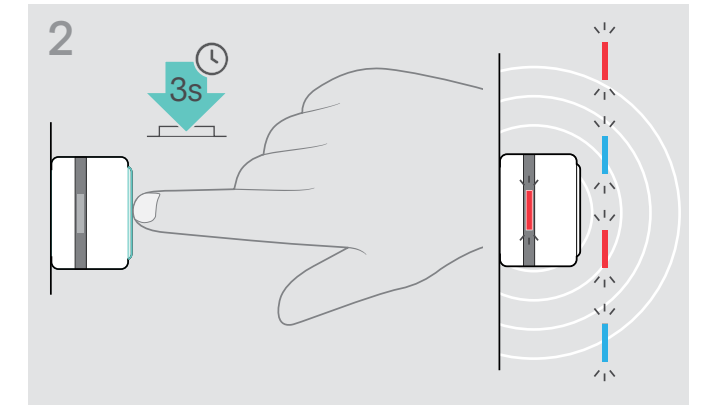

- > Plug the dongle into the USB port of your computer. > Press and hold the button until the LED flashes blue and red.
	- > Double tap the button. The LED flashes purple three times to indicate that pairing list is cleared.

The dongle automatically enters pairing mode.

# <span id="page-37-0"></span>Restoring default settings

#### Restoring speakerphone's factory default settings

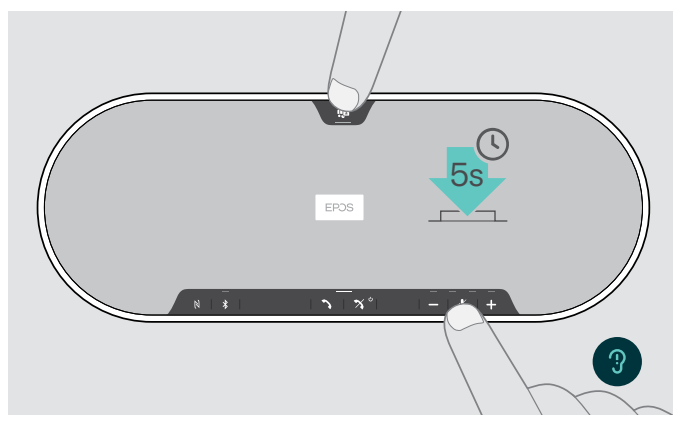

> Press and hold the mute button and Microsoft Teams button until the device restarts. All settings and the pairing list will be cleared.

If the voice prompt "Unavailable" is announced, Factory Reset is disabled in EPOS Connect:

> Activate Factory Reset in EPOS Connect or contact your IT department.

# <span id="page-38-0"></span>Specifications

#### EXPAND 80T speakerphone

Dimensions (L x W x H) Weight Speaker type Speaker frequency response

#### Microphone type

Microphone frequency response Microphone coverage Sound Pressure Connectors

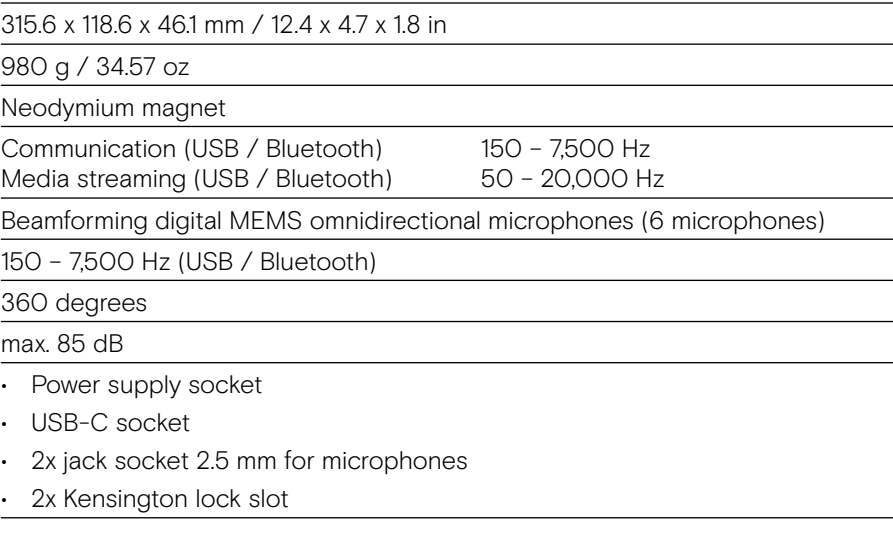

#### Power supply unit

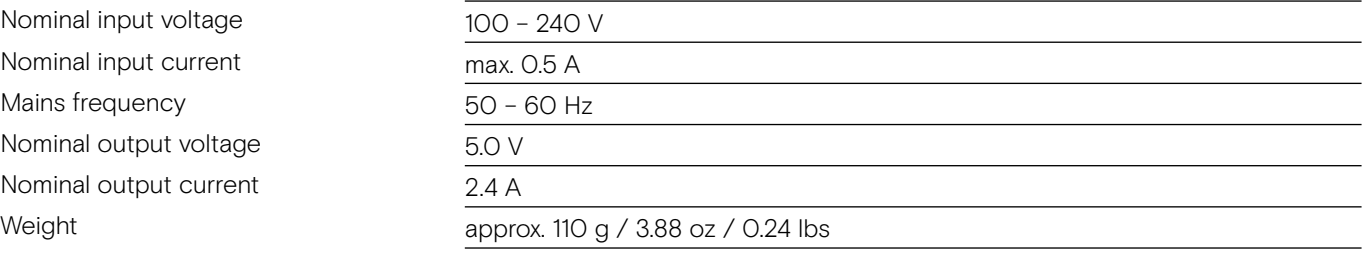

#### BTD 800 USB Bluetooth dongle

Dimensions (W x H x D)

#### Bluetooth

Bluetooth

Transmission frequency

Output power

Typical sensitivity

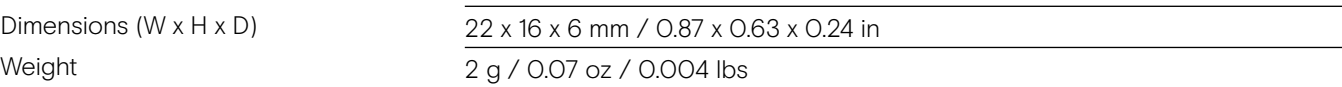

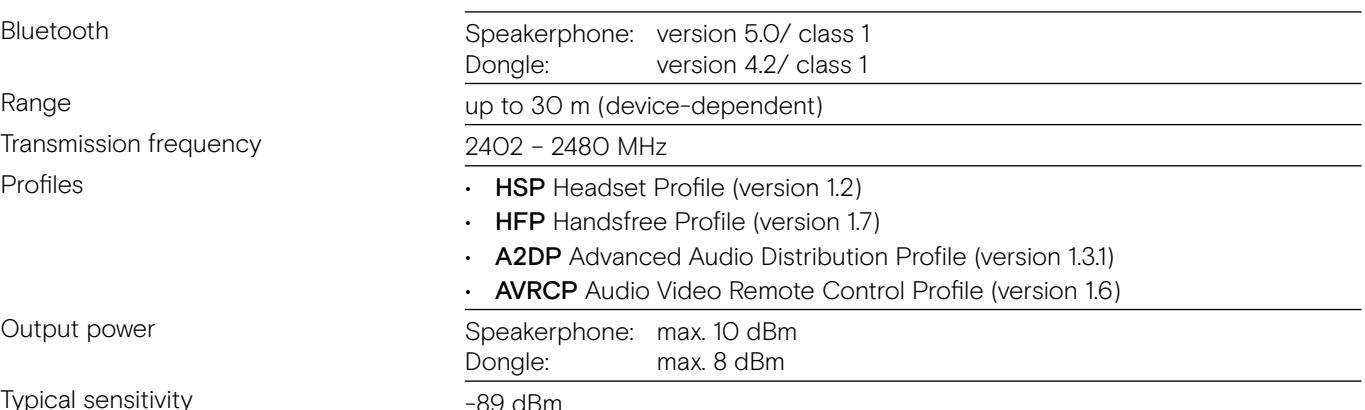

#### EXPAND 80 Mic expansion microphone

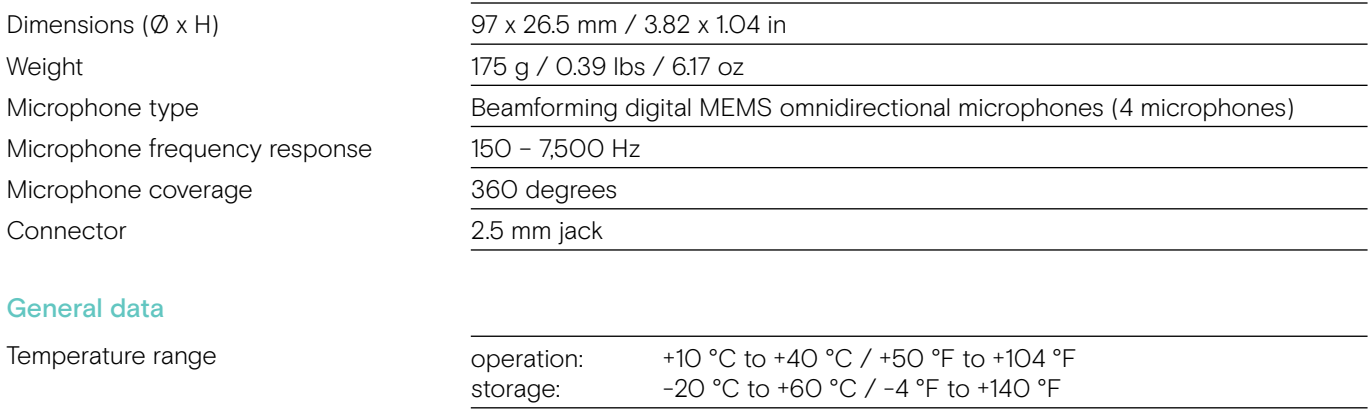

#### Relative humidity **Relation:** 20% to 85%

#### **Trademarks**

The Bluetooth® word mark and logos are registered trademarks owned by Bluetooth SIG, Inc. and any use of such marks by DSEA A/S is under license.

The N-Mark is a trademark or registered trademark of NFC Forum, Inc. in the United States and in other countries.

storage: 10% to 95%

USB Type-C® and USB-C® are trademarks of USB Implementers Forum.

Kensington is a registered trademark of ACCO Brands. Kensington The Professionals' Choice is a trademark of ACCO Brands. All other registered and unregistered trademarks are the property of their respective owners.

# **EPOS**

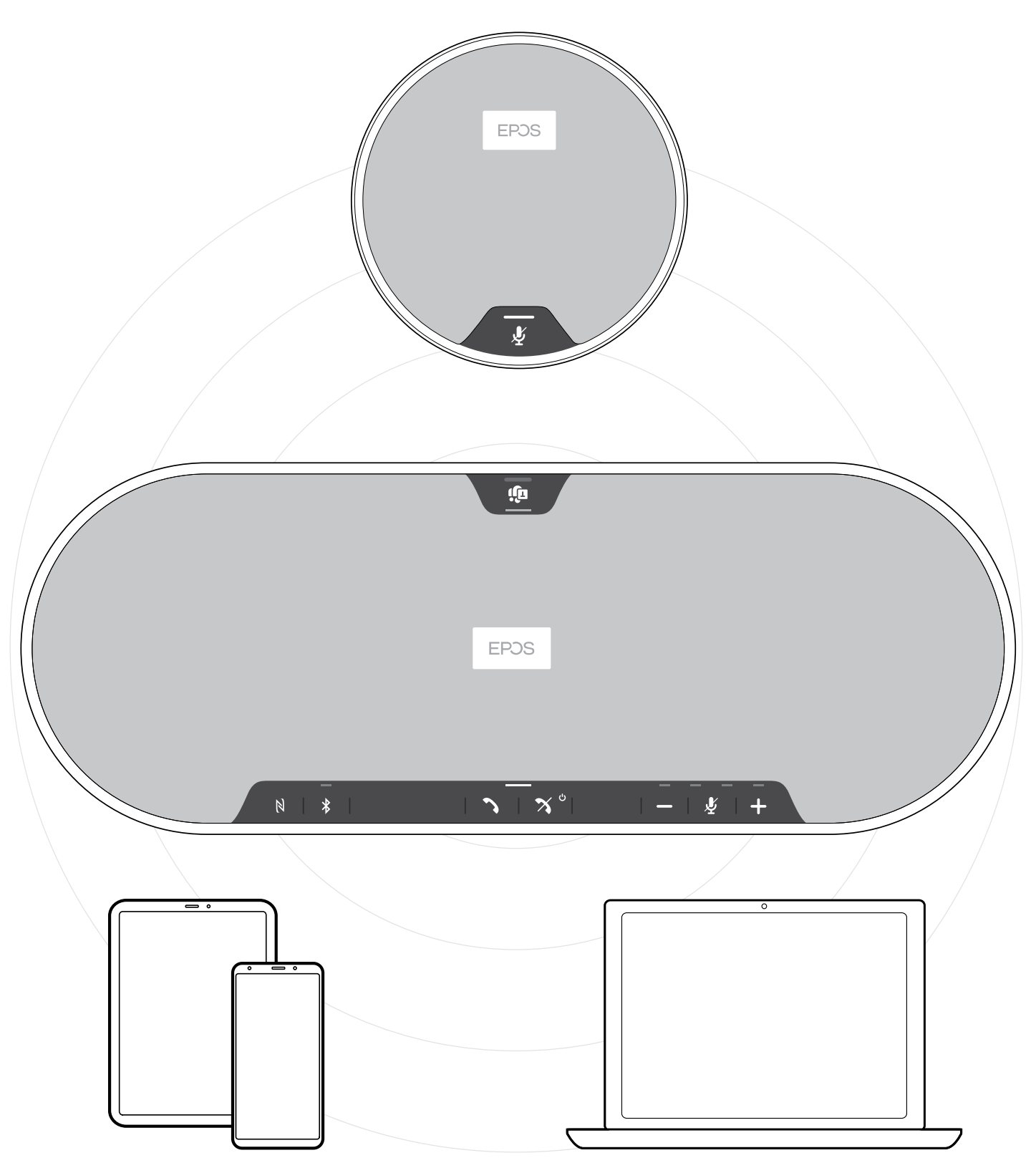

# DSEA A/S

Kongebakken 9, DK-2765 Smørum, Denmark eposaudio.com